# **dB**Technologies **dBTechnologies AURORA NET スピーカーマネージメントソフトウェア**

取扱説明書

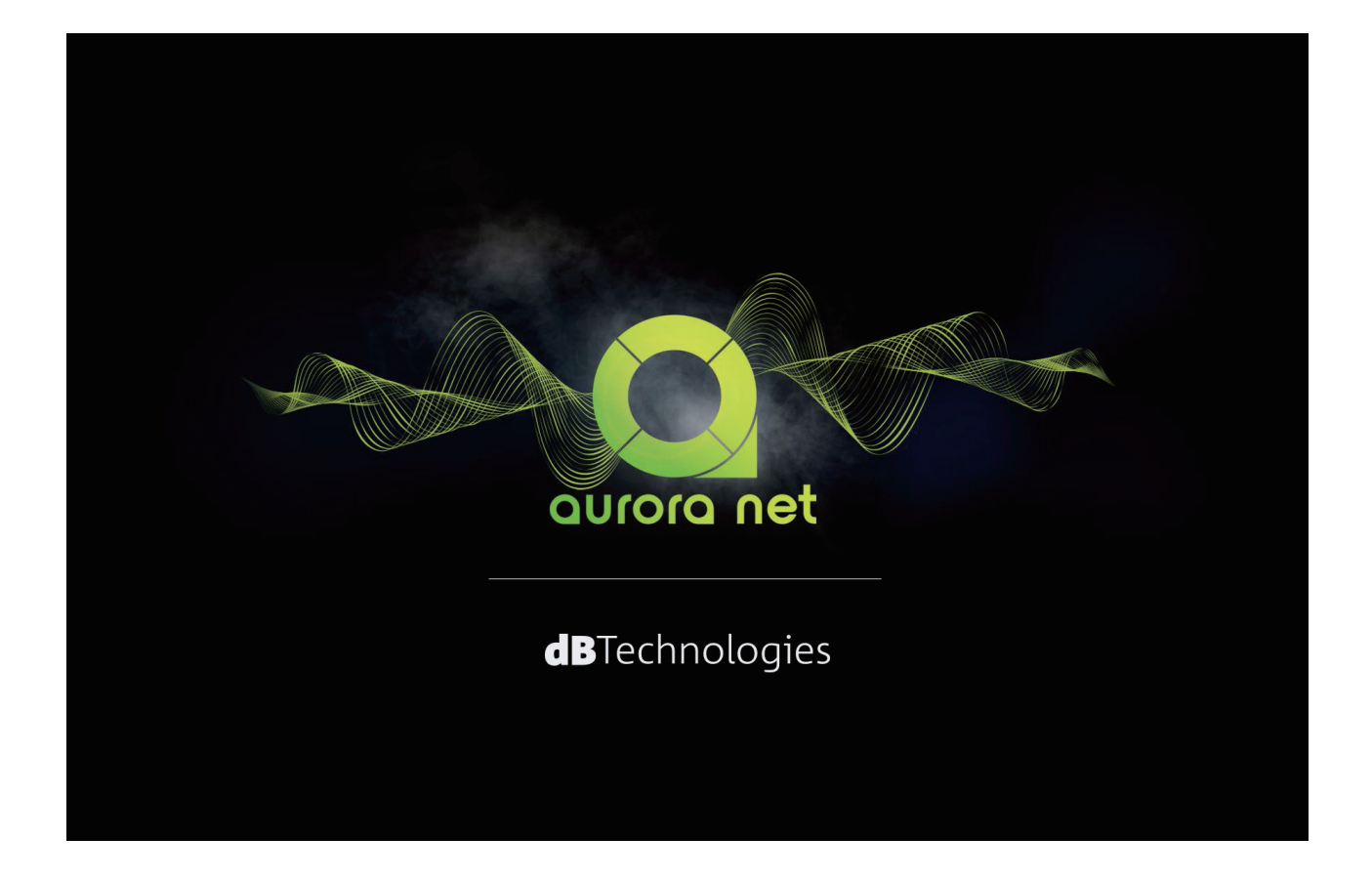

## 目次

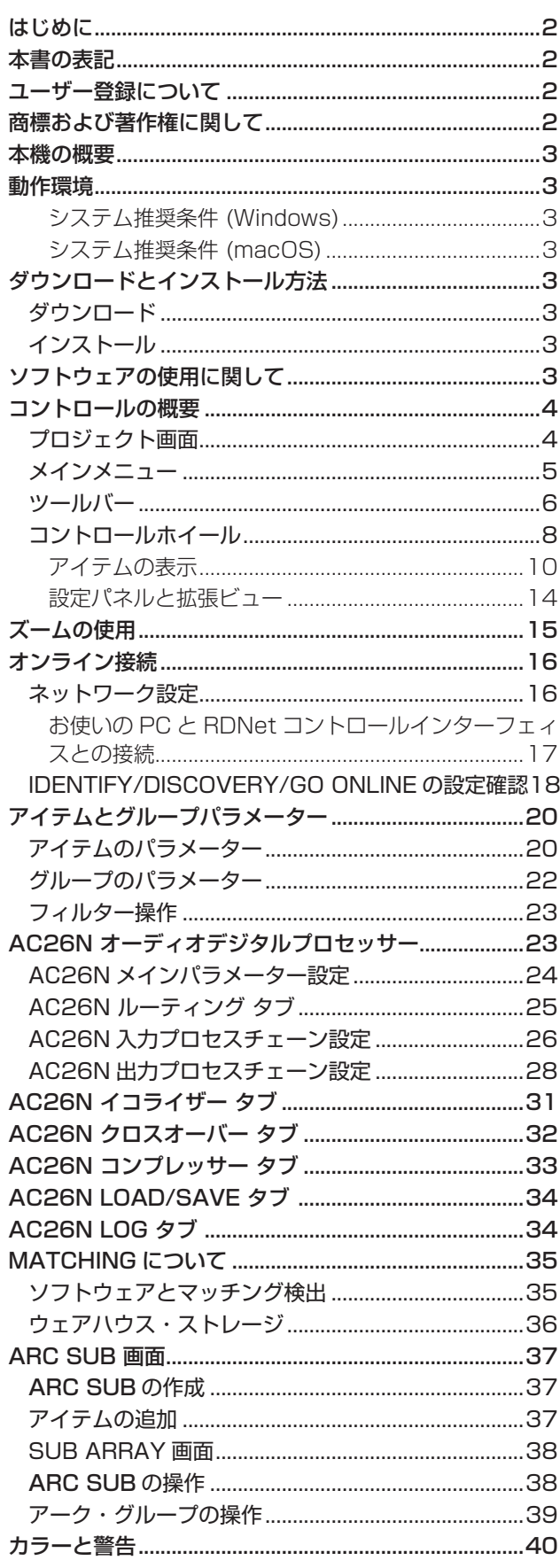

## <span id="page-1-1"></span>はじめに

このたびは、dBTechnologies AURORA NET をご利用いただ きまして、誠にありがとうございます。

ご使用になる前に、この取扱説明書をよくお読みになり、正しい取 り扱い方法をご理解いただいた上で、末永くご愛用くださいますよ うお願い申しあげます。お読みになったあとは、いつでも見られる ところに保管してください。

● 取扱説明書 (日本語) は、以下の TASCAM のウェブサイトか らダウンロードすることができます。

[https://tascam.jp/jp/product/dbtechnologies\_aurora\_ net/top]

● 最新版の取扱説明書(英語)については、dBTechnologiesのウェ ブサイトのダウンロードページから、Software & Controller の項目を選択して、"Aurora Net" の上段 "Manuals" の列から対 象となる PDF ファイルをダウンロードしてください。

[https://www.dbtechnologies.com/en/downloads.aspx]

## 本書の表記

本書では、以下のような表記を使います。

- 本機および外部機器のボタン/端子などを「POWER」のよう に太字で表記します。
- 0 本機のディスプレーに表示される文字を**"MAIN"**のように**"\_\_"** で使って表記します。

## ヒント

本機を、このように使うことができる、といったヒントを記載 します。

## メモ

補足説明、特殊なケースの説明などを記載します。

## 注意

指示を守らないと、人がけがをしたり、機器が壊れたり、デー タが失われたりする可能性がある場合に記載します。

# <span id="page-1-0"></span>ユーザー登録について

dBTechnologies のウェブサイトにて、オンラインでのユーザー 登録をお願いいたします。

0 https://www.dbtechnologies.com/en/support/register. aspx

## 商標および著作権に関して

- TASCAM およびタスカムは、ティアック株式会社の登録商標です。
- Apple、Mac、macOS、iPad、iPadOS お よ び iTunes は、 米国および他の国々で登録された Apple Inc. の商標です。 iPhoneの商標は、アイホン株式会社のライセンスにもとづき使 用されています。
- Microsoft、 Windows および Windows Media は、米国 Microsoft Corporation の米国、日本およびその他の国におけ る登録商標または商標です。
- dBTechnologies は A.E.B Industriale SRL のそれぞれの国 における商標または登録商標です。
- その他、記載されている会社名、製品名、ロゴマークは各社の 商標または登録商標です。

## <span id="page-2-0"></span>本機の概要

dBTechnologies AURORA NETは、dBTechnologiesの ネットワークコントローラー RDNet Control 2およびRDNet Control 8で構成したネットワーク(RDNetネットワーク)トにあ るスピーカーシステムを制御や管理するために開発されたソフト ウェアです。

Windows OS および macOS に対応しており、マウス操作だけ でなくタッチパネル操作も可能です。

dBTechnologies AURORA NET には、以下の機能があります。

- RDNet を使用したネットワーク機器の制御 RDNet Control 2 および RDNet Control 8 で構成された システムをネットワーク(RDNetネットワーク)上で認識し、 オンライン作業が可能です。
- オフライン作業でプロジェクトの管理が可能 オフラインでプロジェクトの作成 / 編集 / 保存を行い、固定 設備やライブ会場などでプロジェクトの読み込み / 更新が可 能です。

dBTechnologies AURORA NET のコンセプトは、オーディオ 機器やコントロール機器を「アイテム化」することで、直感的に主 要な機能を認識し、操作を可能にするグラフィック表示が実現しま した。

これによりアイテムを確実にコントロールでき、リアルタイムにこ れらの機器の情報を受け取ることが可能です。さらに、アイテムを 単一または複数の理論上または物理上のパラメーター毎にグループ 化できます。

## 動作環境

dBTechnologies AURORA NET は、Windows OS や macOS 上で、動作可能なクロスプラットホームです。

本ソフトウェアをご使用するにあたり、お使いのコンピューター ( 以下 PC と表記 ) のスペックは、下記の仕様が最小条件となります。 また、大きなプロジェクトやタスクの内容によっては、より上位の PC が必要になります。

#### システム推奨条件 (Windows)

- OS: Windows 7 (SP1 以降、64bit のみ) 以上
- CPU : デュアルコアプロセッサー 以上
- メモリー: 4GB 以上を推奨

#### システム推奨条件 (macOS)

- OS: OS X Sierra (10.12 以降、64bit のみ) 以上
- CPU : デュアルコアプロセッサー 以上
- **メモリー: 4GB 以上を推奨**
- また、上記の他に以下のデバイス機器用端子の装備が必要です。
	- o Ethernet 端子 (RJ45) 対応規格 : 100BASE-TX、1000BASE-T
	- USB 端子 (USB2.0 タイプ A) 対応規格 : USB2.0 Hi Speed(480Mbps)

## 注意

- RDNet Control 8 と PC 間の接続は、Ethernet/USB 接続が 可能です。
- RDNet Control 2 と PC 間の接続は、USB 接続になります。

# ダウンロードとインストール方法

まず、dBTechnologies のウェブサイトで、お客様のユーザー登 録を行ってください。[\( → 2 ページ「ユーザー登録について」](#page-1-0) [を参照 \)](#page-1-0)

ユーザー登録を完了し、ログインを行わないとソフトウェアの ダウンロード先 (MY DOWNLOAD ページ) に移動しません。

## ダウンロード

ログイン後、dBTechnologies の下記ウェブサイトで本ソフト ウェアをダウンロードできます。

0 http://www.dbtechnologies.com/en/downloads.aspx ダウンロードページから "Software&Controller" の項目を開い て、上段の "Software" の列から Windows または macOS の圧 縮ファイル (Zip 形式)選択すると、MY DOWNLOAD ページに 移動します。

そのページから目的のファイル選択して、圧縮ファイルをダウン ロードしてください。

## インストール

本ソフトウェアをご使用いただく場合は、インストール前に表示 する「License Agreement ( ソフトウェア使用許諾契約書 )」 をお読みいただき、同意いただいた上でご使用ください。

- o Windows ダウンロードしたファイルをダブルクリックして、自己解凍
- 型のファイルを開き、現れたフォルダー内の setup.exe ファ イルを開いてください。 o macOS
	- ダ ウ ン ロ ー ド し た デ ィ ス ク イ メ ー ジ を 開 き、 dBTechnologies AURORA NET のアイコンをアプリケー ションフォルダーにドラッグしてください。

#### 注意

ソフトウェアをダウンロード中は、PC の電源を切らないでく ださい。故障の原因になります。

## ソフトウェアの使用に関して

- 本ソフトウェアは、AEB INDUSTRIALE s.r.l. に帰属し、使用 に際しては、同社の定める使用許諾条件によります。
- 本ソフトウェアは、製品の改善により、仕様および外観が予告 なく変更することがあります。

## <span id="page-3-0"></span>コントロールの概要

## プロジェクト画面

dBTechnologies AURORA NET のプロジェクト画面から、ネットワーク接続している機器 (以下、アイテム) や各種パラメーターの操作 および設定が行えます。

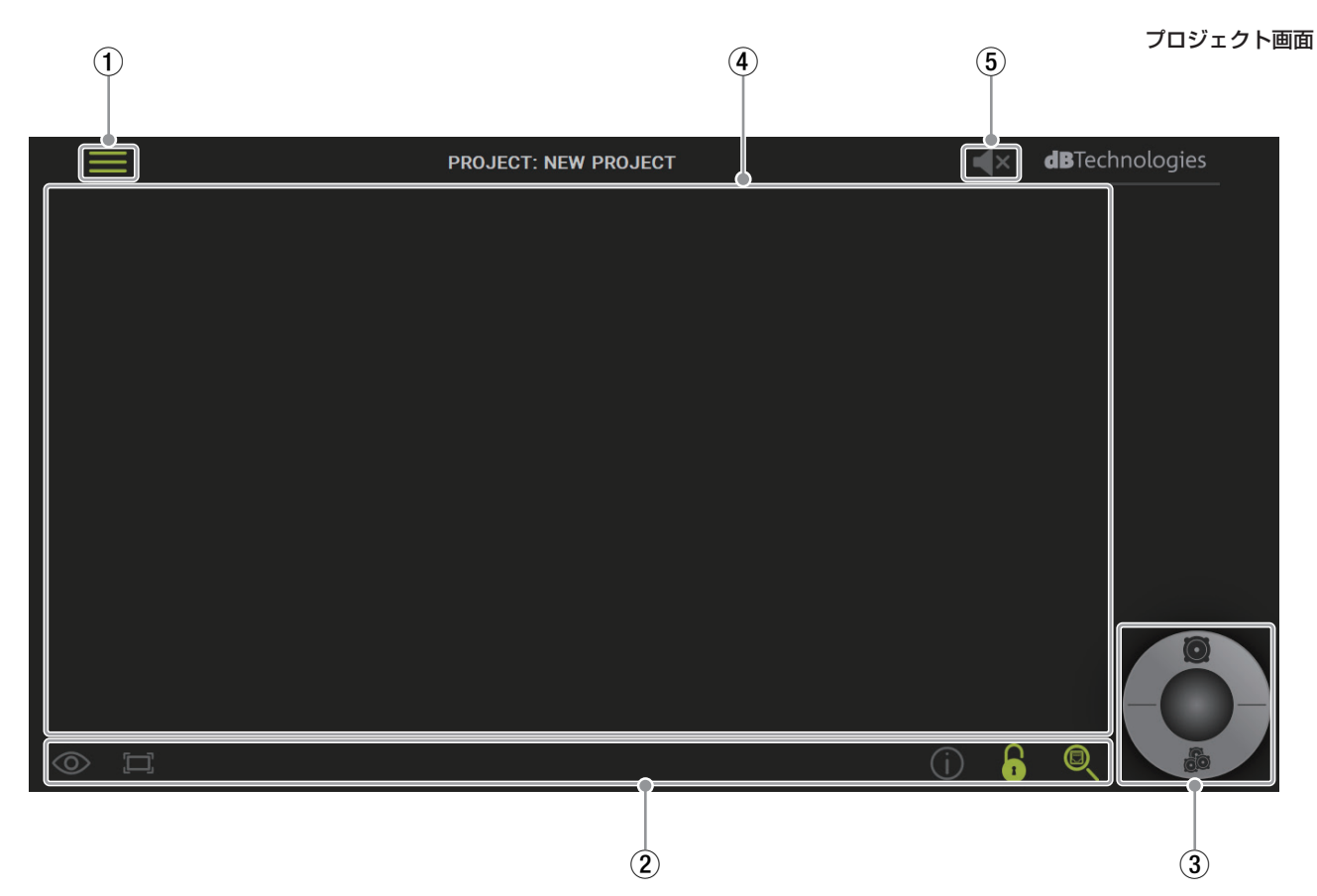

(1) メインメニューボタン

メインメニュー ボタンからメインファイルの操作や初期設定を 表示します。 (詳細は、5ページ「[メインメニュー](#page-4-1)」を参照)

2 ツールバー

プロジェクトを操作するメインツールを表示します。 (詳細は、6ページ「[ツールバー](#page-5-1)」を参照)

3 コントロールホイール アイテムやグループを管理できます。 (詳細は、8ページ「[コントロールホイール](#page-7-1)」を参照)

#### (4) ワークスペース

ワークスペースに表示するアイテムの確認やパラメーター設定 が可能です。

- アイテムを選択するには、マウスの左ボタンで選択できます。 アイテムを複数選択する場合、Windows PC は [CTRL] ボ タン、Mac PC は [CMD(\*)] ボタンを押しながら、マウス の左ボタンを押してください。
- ワークスペース上で、アイテム全体を移動させる場合は、 マウスの右ボタン、またはアイテム単体で移動させる場合は、 マウスの左ボタンを押した状態のまま、任意の方向に動かし ます。
- タッチパネル対応の端末の場合、空いたスペースを2本

(または1本の指)で、希望の方向にスクロールしてください。

## 5 ミュート・オール

接続された全ての機器をミュートします。 クリックすると、下記の確認画面が表⽰されます。

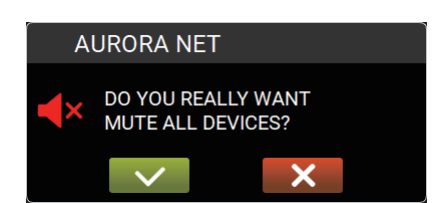

解除するには、画面中央に現れる下記アイコンをクリックして ください。

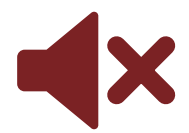

#### メモ

使用できる機能は、緑色のボタンで表示されます。プロジェク トが空の場合や使⽤できない機能は、灰⾊で表⽰されます。

*4 dBTechnologies AURORA NET*

## <span id="page-4-1"></span><span id="page-4-0"></span>メインメニュー

メインメニューからメインファイルの操作や初期設定を⾏えます。

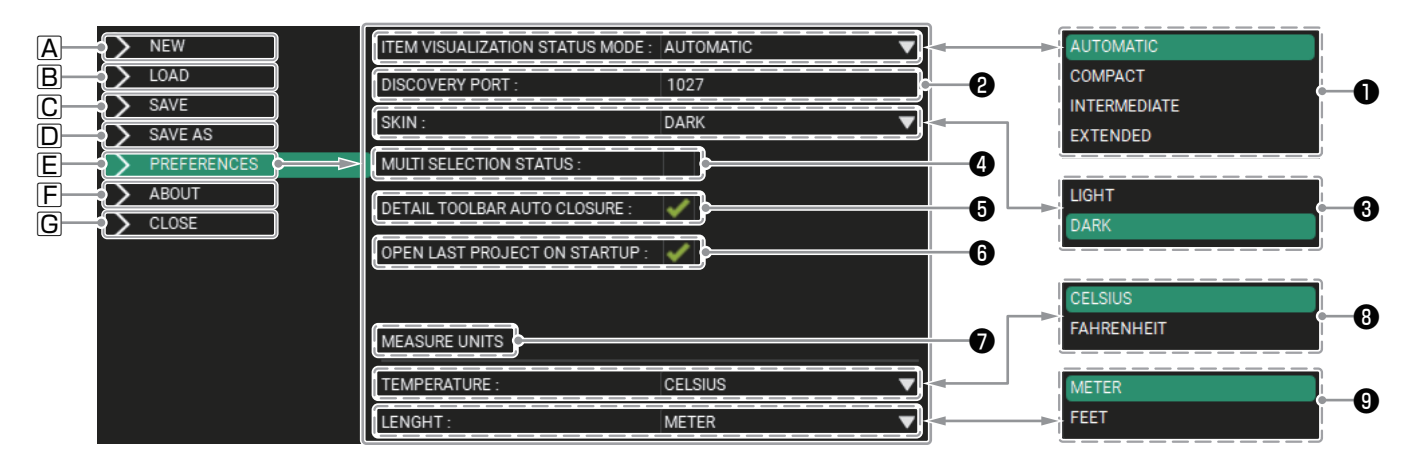

## A NEW

新規プロジェクトの作成を行います。プロジェクトに名称を つけて、PC の任意の場所に保存できます。

**B** LOAD

作成・保存済みのプロジェクトの読み込みを行います。

C SAVE

実行中のプロジェクトの保存を行います。

#### D SAVE AS

実行中のプロジェクトを名称をつけて、PC の任意の場所に 保存できます。

- <span id="page-4-2"></span>E PREFERENCE 表示内容の初期設定を選択・変更が可能です。
- <span id="page-4-3"></span>**O ITEM VISUALIZATION STATUS MODE**

この設定では、アイテムをワークスペースに表示する方法を 選択できます。

## **• AUTOMATIC**

アイテム情報を自動で調整し、表示します。 マウスのスクロールで内容を詳細に表示したり、シンプル に表示したりできます。

i COMPACT

アイテム情報がシンプルに表示されます。

- **INTERMEDIATE** アイテム情報が適度な量で表示されます。
- i EXTENDED アイテム情報が最も詳しく表示されます。

## **<sup>2</sup>** DISCOVERY PORT

この設定では、RDNet Control 8(RDNet Control 2 は除く ) を使用した Ethenet 接続時のポート番号が選択可能です。 検索用のポート番号は、初期設定で "1027" が設定されて います。

## メモ

RDNet Control 8 を Ethenet 接続する場合、初回起動時の DISCOVERY PORT 設定は、USB 接続が必要です。

## **<sup>8</sup>** SKIN

周囲の環境に合わせてプロジェクト画面の明るさを切り替え 可能です。

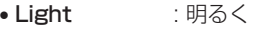

• Dark : 暗く

## **<sup>4</sup>** MULT SECTION STATUS

チェックボックスにチェック (R) を入れるとアイテムやグ ループの複数選択が可能です。

この機能は、タッチパネル対応の端末をご使用の場合に便利 です。( Windows における [CTRL]、または Mac におけ る [CMD(%)] ボタンと同じ役割です。)

## **<sup>6</sup>** DETAIL TOOLBAR AUTO CLOSURE

チェックボックスにチェック (図) を入れると、ツールバーに ある VIEW MODE を自動的に閉じることができます。 (詳細は、6ページ「[A VIEW MODE](#page-5-2)」を参照)

## **<sup>6</sup>** OPEN LAST PROJECT STARTUP

チェックボックスにチェック(図)を入れると、次回 dBTechnologies AURORA NET を起動した際に、前回の プロジェクトを開くかどうか選択画⾯が現れます。

# ❼ MEASURE UNITS

下記、TEMPERATUR( ?)、LENGTH( 3) での単位変更 を行う項目になります。

## **<sup>6</sup>** TEMPERATURE

温度表示を摂氏、または華氏に設定可能です。

- CELSIUS : 摂氏表示
- i FAHRENHEIT: 華氏表示

## **O** LENGTH

- 距離表示をメートル、またはフィートに設定可能です。
- METER : メートル表示
- FEET : フィート表示
- **F ABOUT**

本ソフトウェアのバージョン情報、オープンソースモジュール などを表示します。

G CLOSE

メインメニューを閉じます。

## <span id="page-5-1"></span><span id="page-5-0"></span>ツールバー

ツールバーは、プロジェクトを操作するメインツールを表示します。

<span id="page-5-2"></span>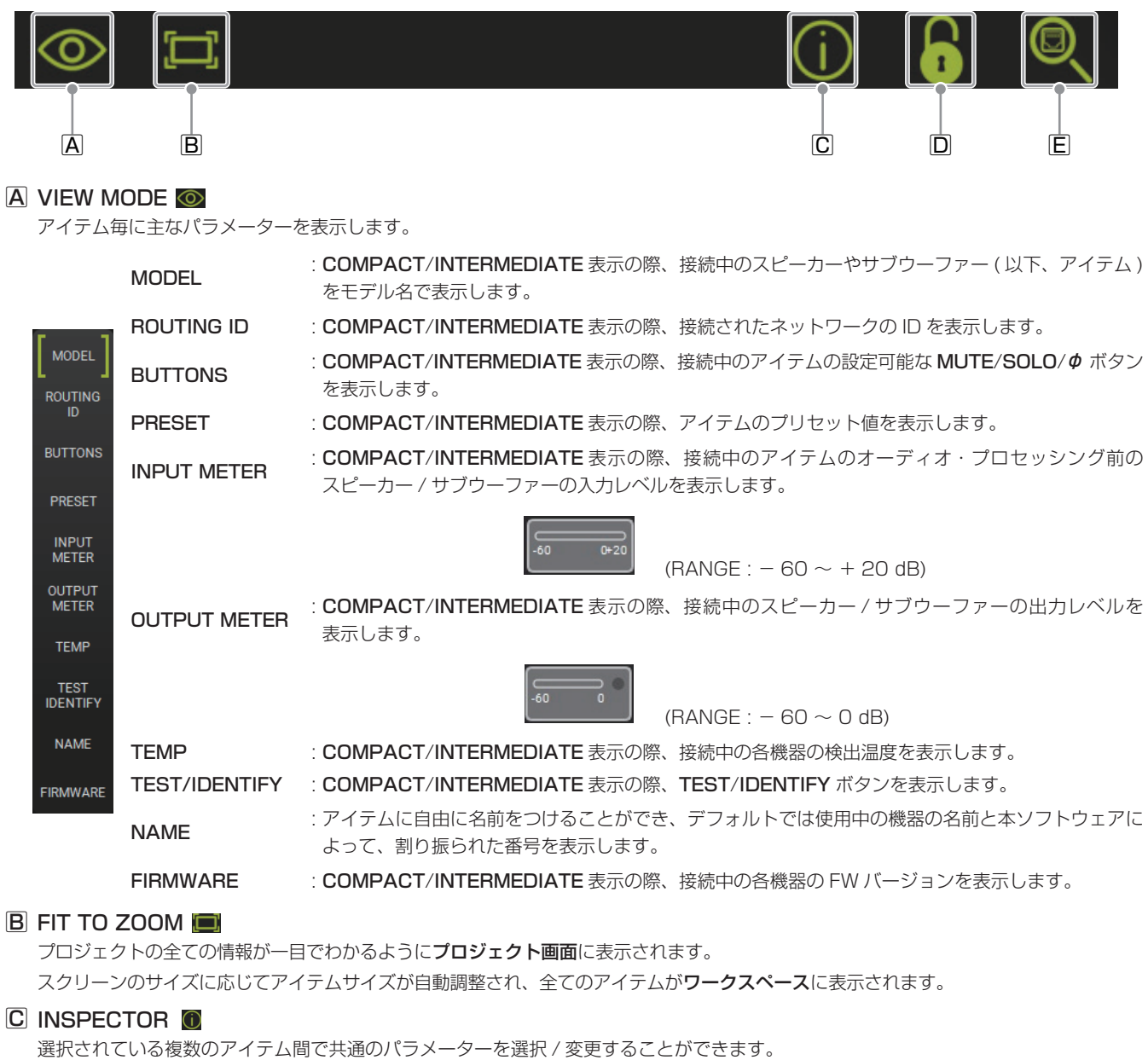

スピーカーやサブウーファーの数や種類によって、変更可能なパラメーターの表示内容は異なります。 選択した 2 つの機器で値が異なる場合、パラメーター色がオレンジ色で表示されます。

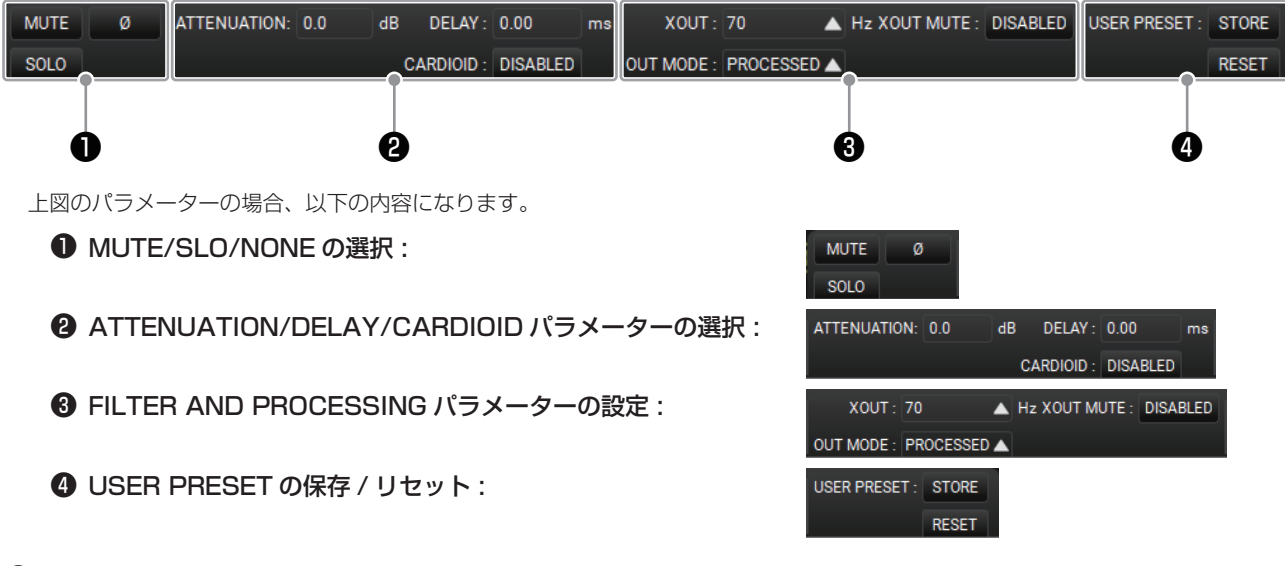

## D SHOW MODE **B**

SHOW MODE は、音声入出力に関わる全ての設定変更をロックします。(例 : ゲイン、EQ など) この機能は、特に本番中などプロジェクト実行中に誤動作を未然に防ぐことができます。 複数のアイテム間の共通パラメーターやメニューの変更、ワークスペース上での移動はロックされます。 選択すると下記の確認画面が表示されますので、音声入出力に関わる全ての設定変更をロックにする場合、チェックボタンをクリック してください。

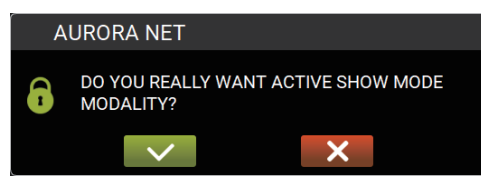

ロック確認画面

ロックを解除する場合、下記の確認画面が表示されますので、のチェックボタンをクリックしてください。

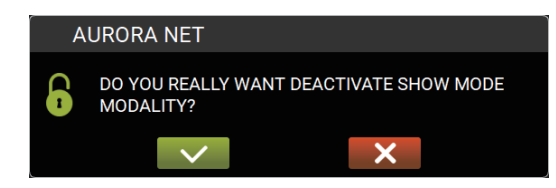

ロック解除確認画面

## E ETHERNET CONTROL DISCOVERY<sup>Q</sup>

RDNet Control 8 と PC 間を Ethernet 接続時に、RDNet ネットワークによって接続された全ての機器を検索 / チェックします。 選択すると下記の検索中画面が表示されます。

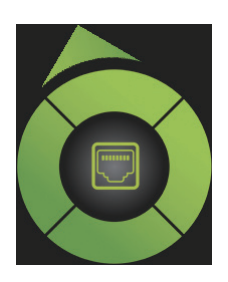

数秒後に、RDNet ネットワークで接続された機器を表示します。(詳細は、16ページ「[オンライン接続](#page-15-1)」を参照)

## <span id="page-7-1"></span><span id="page-7-0"></span>コントロールホイール

コントロールホイールから、アイテムとグループの管理を行います。

メモ

ワークスペース上で、アイテムをダブルクリックするとメイン・パラメーター設定の拡張画面 (Extended 画面) が表示されます。

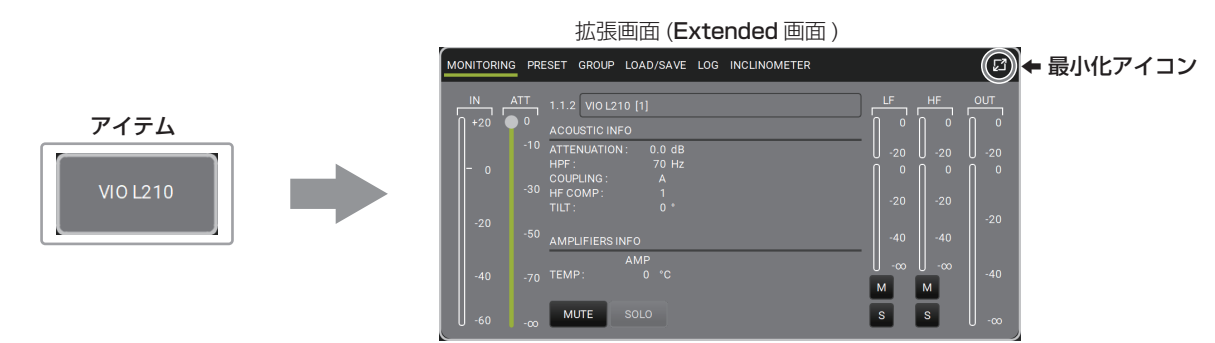

拡張画面から戻るには、この画面の外側の空白部分をクリックするか、拡張画面の右側の最小化アイコン図をクリック、またはキーボー ドの Esc キーを押してください。

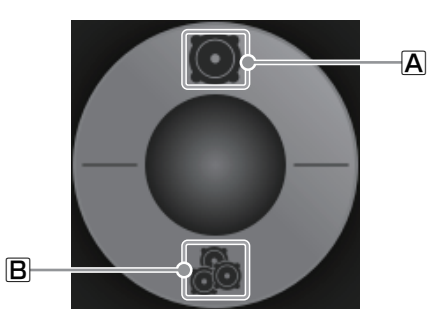

## <span id="page-7-2"></span>A ITEMS<sup>O</sup>

このアイコンを押すと、プロジェクトの基本アイテムが一覧表示されます。

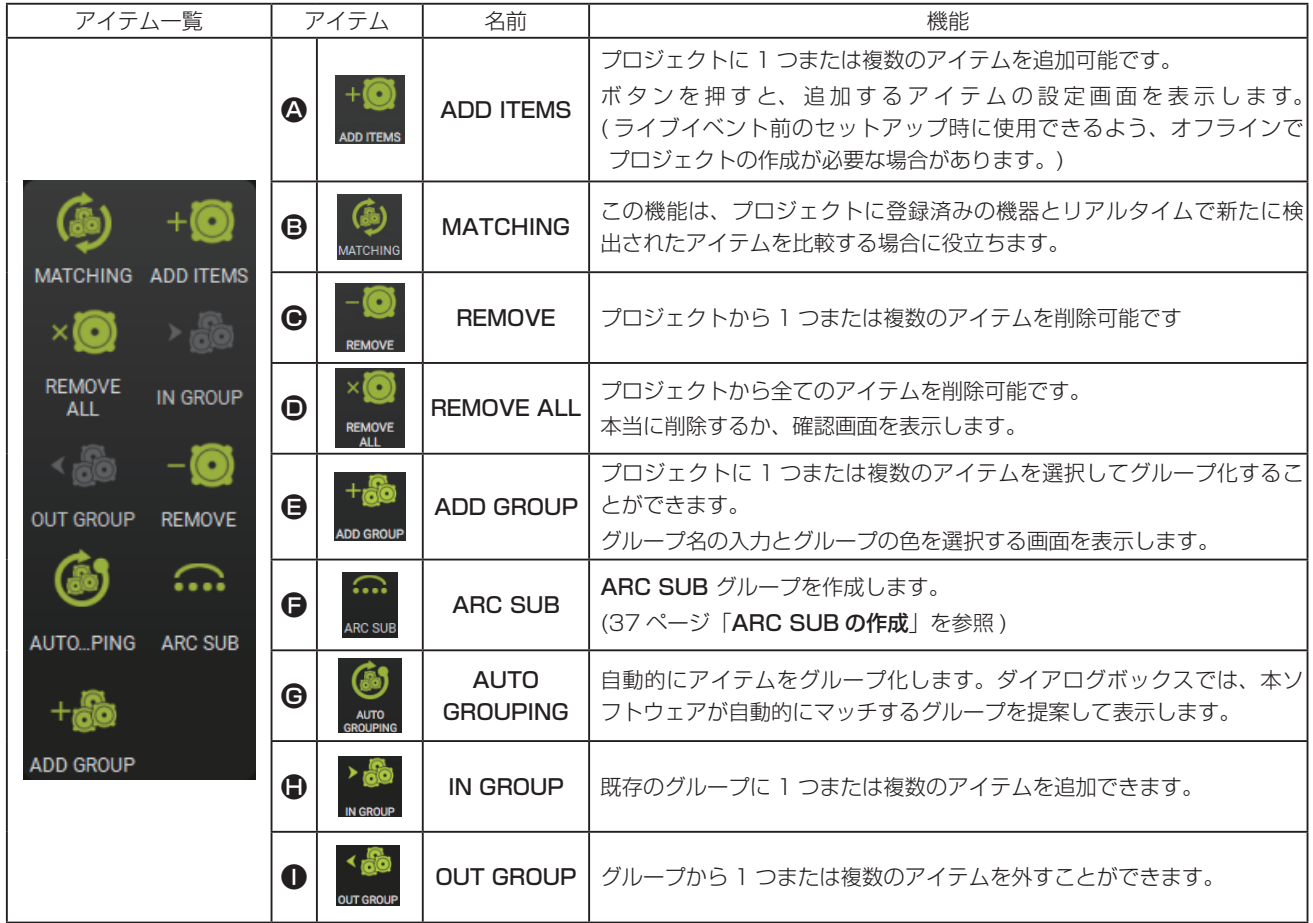

## **4 ADD ITEMS ボタン +◎**

上記のボタンを押すと以下の画面を表示します。

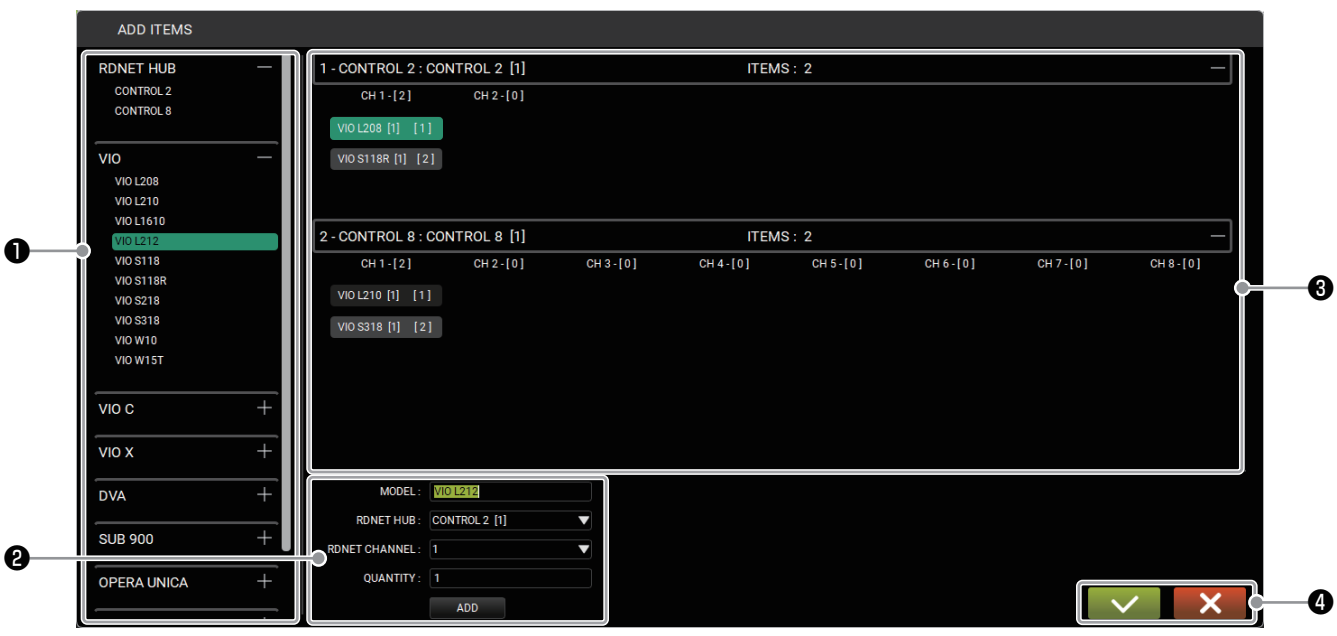

## ❶ アイテムの種類を選択。

一覧の中からアイテムの種類が選択できます。希望するアイテムを選択して、ADD ボタンをクリックしてください。

## ❷ アイテムパラメーター

選択したアイテムに名称を付けたり、パラメーター変更ができます。( アイテムにより、パラメーター内容が異なります。)

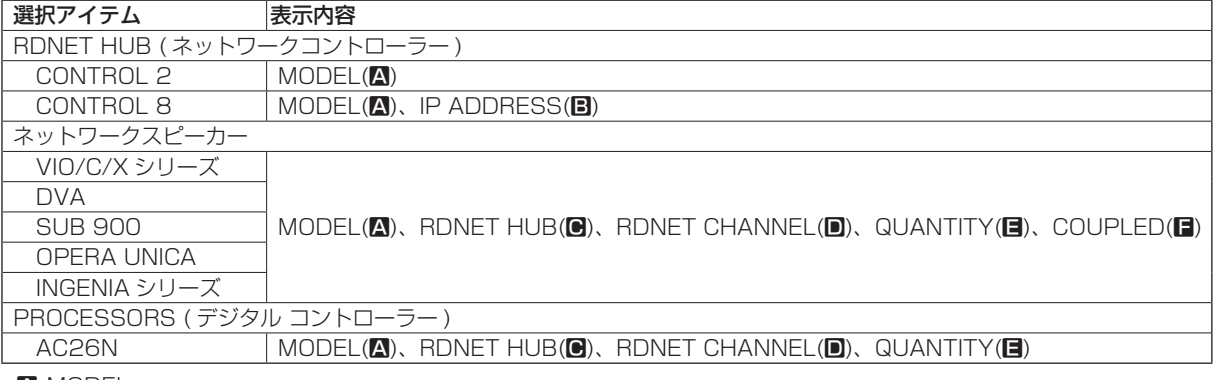

#### A MODEL

選択したアイテムに名称を付けたり、変更ができます。

- **B** IP ADDRESS (CONTROL 8 のみ表示)
	- IP アドレスの指定が可能です。

#### **C** RDNET HUB

ネットワークコントローラーの選択、変更ができます。変更する場合、APPLY ボタンを押してください。

#### **D** RDNET CHANNEL

ネットワークコントローラーのチャンネル指定ができます。

- $\bullet$  CONTROL 2 : CHANNEL[1], [2]
- i CONTROL 8 : CHANNEL[1] [8]
- **E** QUANTITY

選択したアイテムの数量が変更できます。

#### ■ COUPLED (INGENIA シリーズのみ表示)

INGENIA シリーズを縦2台で設置している場合、チェックボックスにチェック (図) を入れてください。

#### ❸ 選択アイテム表示

アイテムの種類を選択するとアイテムパラメーターの A 〜 日 を表示します。また、選択中のアイテムを REMOVE ボタンで削除 できます。

#### ❹ 設定を完了する

設定完了後、左側のチェックボタンを押してください。

## <span id="page-9-0"></span>アイテムの表示

アイテムの追加 / 設定が完了するとワークスペースに下記のアイテムを表示します。

表示するアイテムの大きさは、5 ページの「[メインメニュー](#page-4-1)」の「[E PREFERENCE](#page-4-2)」内の「● ITEM VISUALIZATION STATUS [MODE](#page-4-3)」で選択したモード設定で表示するサイズ / 内容が異なります。

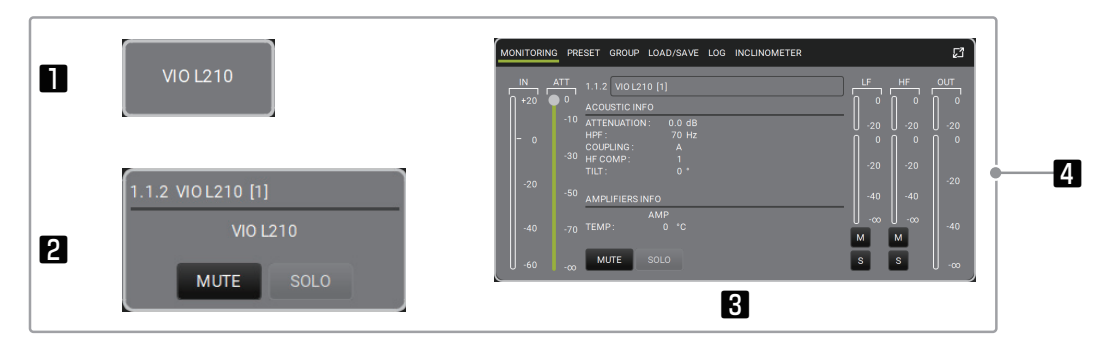

## **1** Compact:

アイテム情報がコンパクトに表示されます。

## 2 Intermediate :

アイテム情報が適度な量で表示されます。

#### **8** Extended :

アイテム情報が最も詳しく表示されます。

## 4 Automatic :

[Automatic] に設定している場合、ワークスペースの大きさにより自動で表示サイズが変化します。

## メモ

設定したアイテム 1、2 をダブルクリックすると、[Extended] と同じ詳細画面 ( メインパラメーター設定画面) が表示されます。 この詳細画面を元のサイズ戻したい場合、この画面の外側の空白部分を押すか、詳細画面の右上の 2 アイコンを押してください。 (アイテム 3 の場合にダブルクリックするとワークスペースの大きさに合わせてサイズが変化します。)

詳細画面 ( メインパラメーター設定画面) の内容については、20 ページの「[アイテムとグループパラメーター](#page-19-1)」を参照してください。

## **B MATCHING ボタン**

PC 上に保存されているアイテム構成と、オンライン接続で認識したアイテム構成を照合します。

## **● REMOVE ボタン■**

上記のボタンを押すとプロジェクトから、選択中のアイテムを 1 つまたは複数で削除ができます。 ( 選択中のアイテムは、ハイライト表示になります。) 選択すると下記の確認画面が表示されますので、アイテムを削除する場合、左側のチェックボタンを押してしてください。

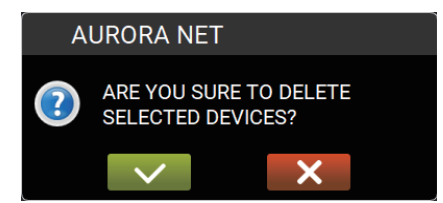

アイテムがオンライン(機器が動作中で RDNet ネットワークによって認識識されている状態)の場合、このボタンはグレーで表示され 使⽤できません。

## **D REMOVE ALL ボタン**

上記のボタンを押すとプロジェクトから、全てのアイテムが削除できます。 ( 選択中のアイテムは、ハイライト表示になります。) 選択すると下記の確認画面が表示されますので、アイテムを削除する場合、左側のチェックボタンを押してしてください。

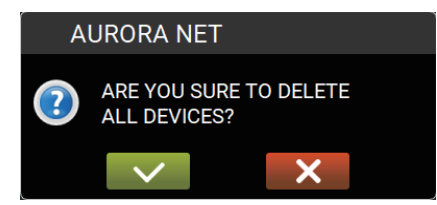

## **B ADD GROUP ボタン**

ワークスペース上のアイテムを 1 つまたは複数を選択 (\*) して、上記のボタンを押すとプロジェクトに、選択中のアイテムをグループ化 することができます。( 選択中のアイテムは、ハイライト表示になります。)

選択すると下記のグループ名の入力とグループの色を選択する画面を表示します。

\* アイテムを選択していない場合、ADD GROUP ボタンは、アクティブになりません。

<span id="page-10-0"></span>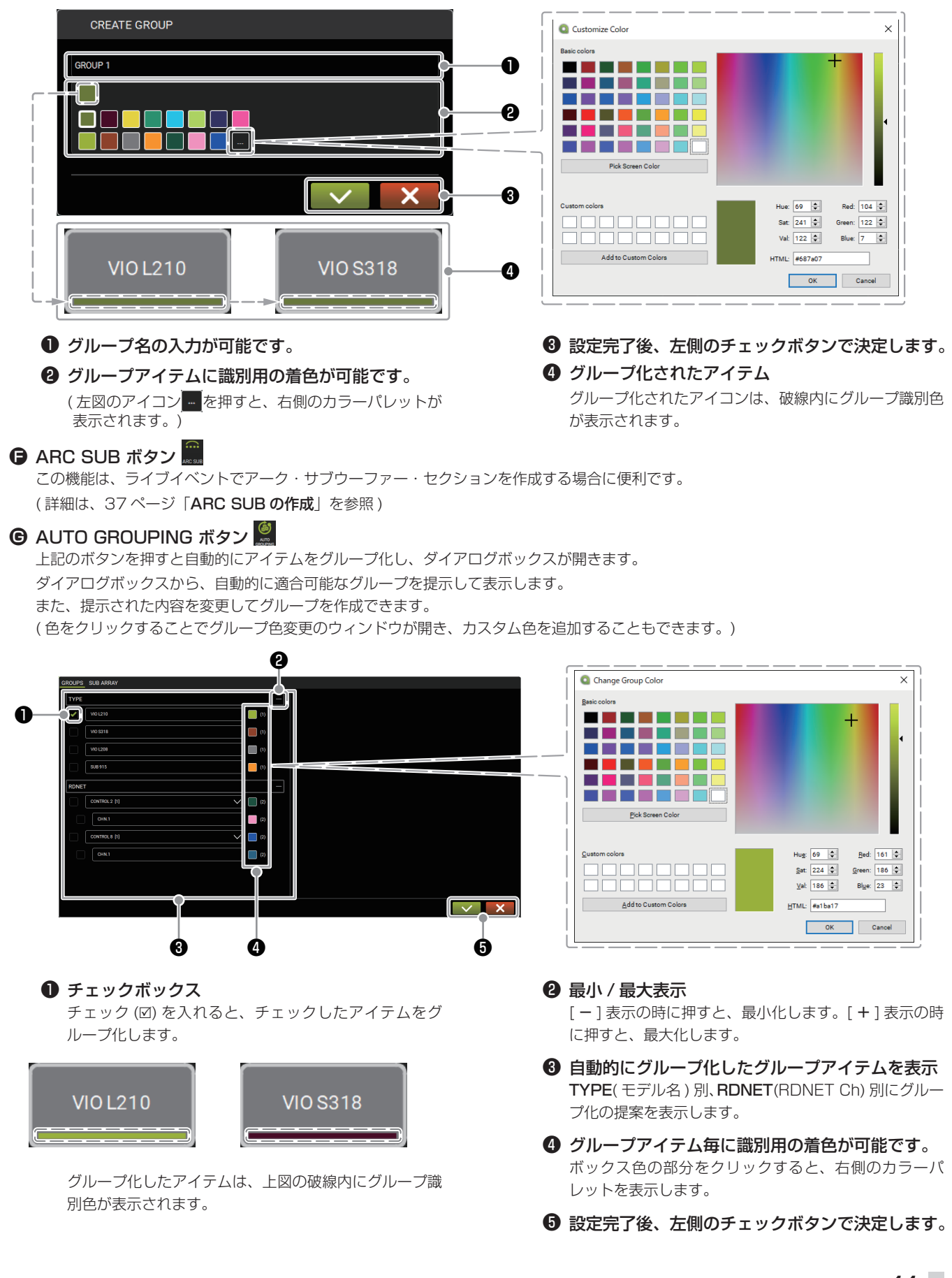

## **D** IN GROUP ボタン

<span id="page-11-0"></span>既存のグループに 1 つまたは複数のアイテムを追加できます。( 選択中のアイテムは、ハイライト表示になります。)

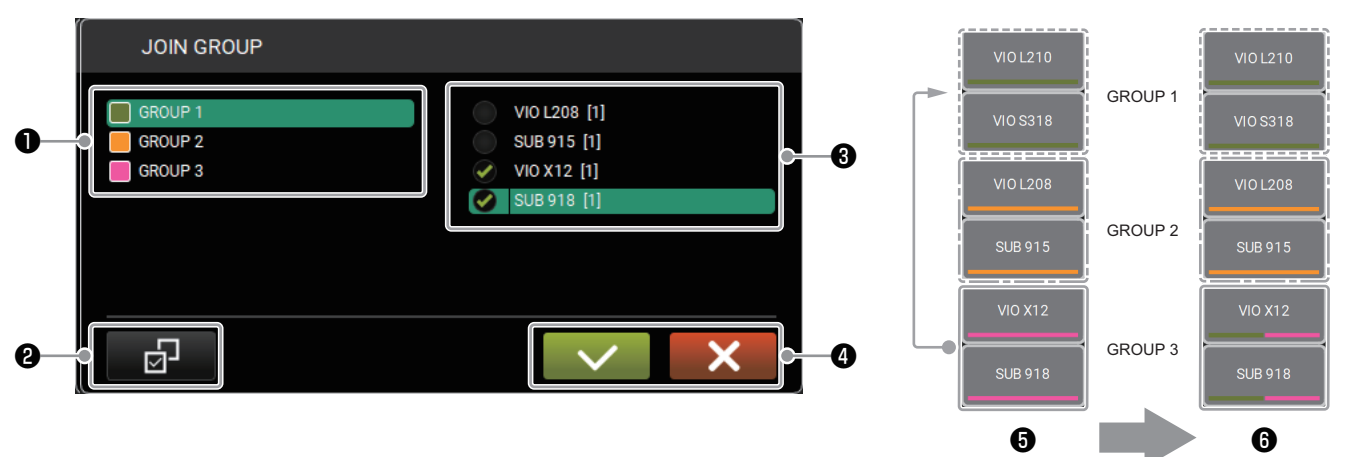

● 既存のグループを選択します。

#### ❷ アイテムの全選択 / 全解除ができます。

このボタンを押す毎に [ 全選択 ]/[ 全解除を ] を切り換 えます。

## 6 単体または複数のアイテムを選択します。

アイテム名の前にあるチェック (v) ボタンで選択します。 ( 右端のスクロールバーがある場合、リストが上下に移 動します。)

<span id="page-11-1"></span>**4 選択完了後、左側のチェックボタンで決定します。** 

❺ 選択したグループのアイテムを既存のグループに 追加します。

例として、[GROUP 3] に [GROUP 1] のアイテムを 追加します。

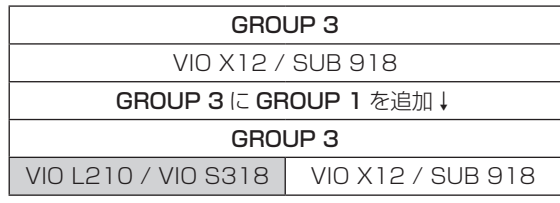

#### ❻ グループ後のイメージです。

([GROUP 3] のグループ識別色が、2色表示になります。)

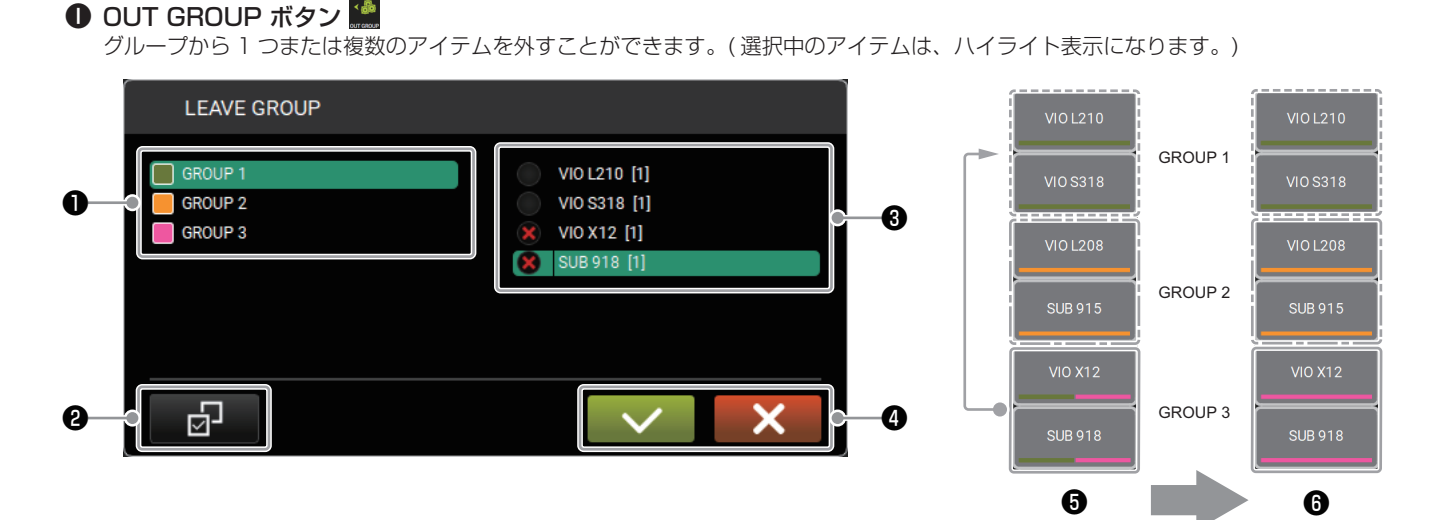

- ❶ 既存のグループを選択します。
- ❷ アイテムの全選択 / 全解除ができます。

このボタンを押す毎に [ 全選択 ]/[ 全解除を ] を切り換 えます。

- ❸ 単体または複数のアイテムを選択します。 アイテム名の前にある解除 (×) ボタンで選択します。 ( 右端のスクロールバーがある場合、リストが上下に移 動します。)
- **4 選択完了後、左側のチェックボタンで決定します。**

❺ 選択したグループのアイテムをグループから解除 します。

例として、[GROUP 3] のアイテムを [GROUP 1] から 解除します。

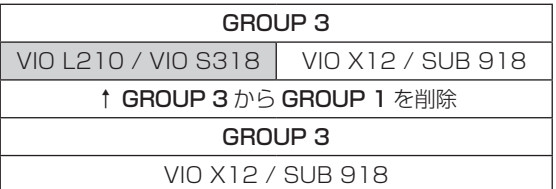

❻ グループ解除後のイメージです。 ([GROUP 3]のグループ識別色が、単色表示になります。)

## <span id="page-12-0"></span>**B** GROUPS

このアイコンを押すとグループの基本アイテムが一覧表示されます。

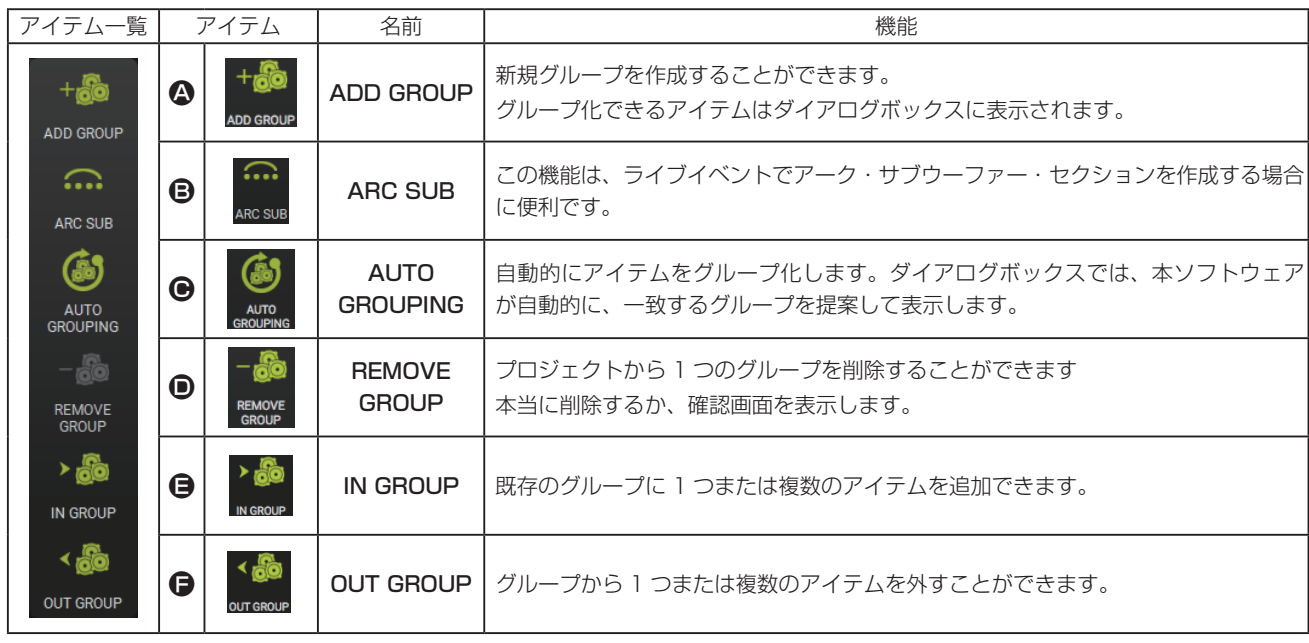

## **4 ADD GROUP ボタン■**

上記のボタンを押すと新規グループを作成することができます。

選択すると下記のグループ名の入力とグループの色を選択するダイアログボックスを表示します。

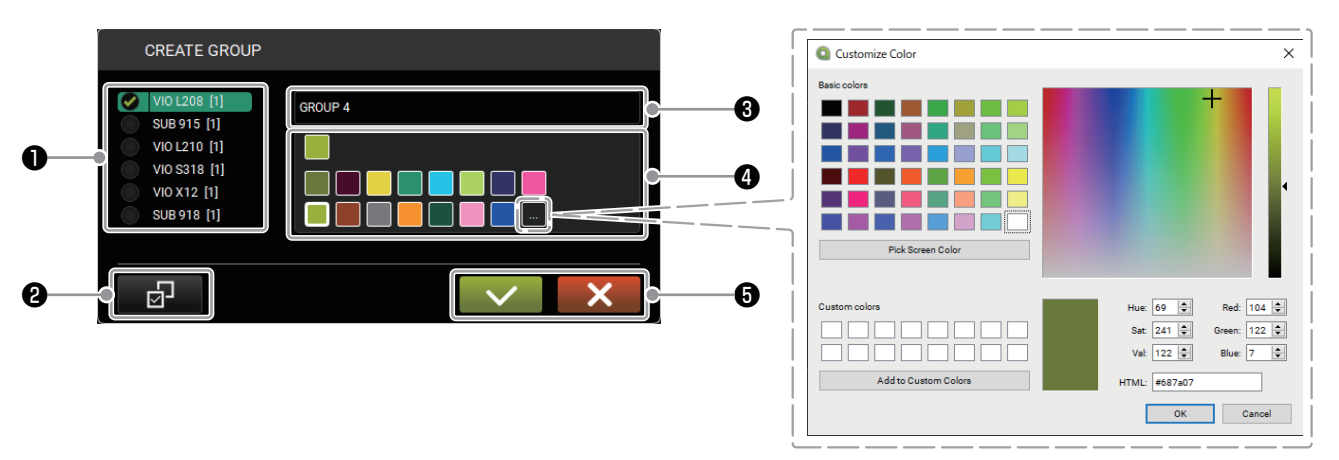

## ❶ 単体または複数のアイテムを選択します。

アイテム名の前にあるチェック (v) ボタンで選択します。 ( 右端のスクロールバーがある場合、アイテムが上下に移動します。)

- ❷ アイテムの全選択 / 全解除ができます。 このボタンを押す毎に [ 全選択 ]/[ 全解除を ] を切り換えます。
- ❸ グループ名の入力が可能です。
- **❹** グループアイテムに識別用の着色が可能です。 (左図のアイコン ※ を押すとカラーパレットが表示されます。)
- ❺ 選択完了後、左側のチェックボタンで決定します。

## <span id="page-13-1"></span><span id="page-13-0"></span>設定パネルと拡張ビュー

グループが作成されると下図の設定パネルが表示され、引き続き以下の操作ができます。

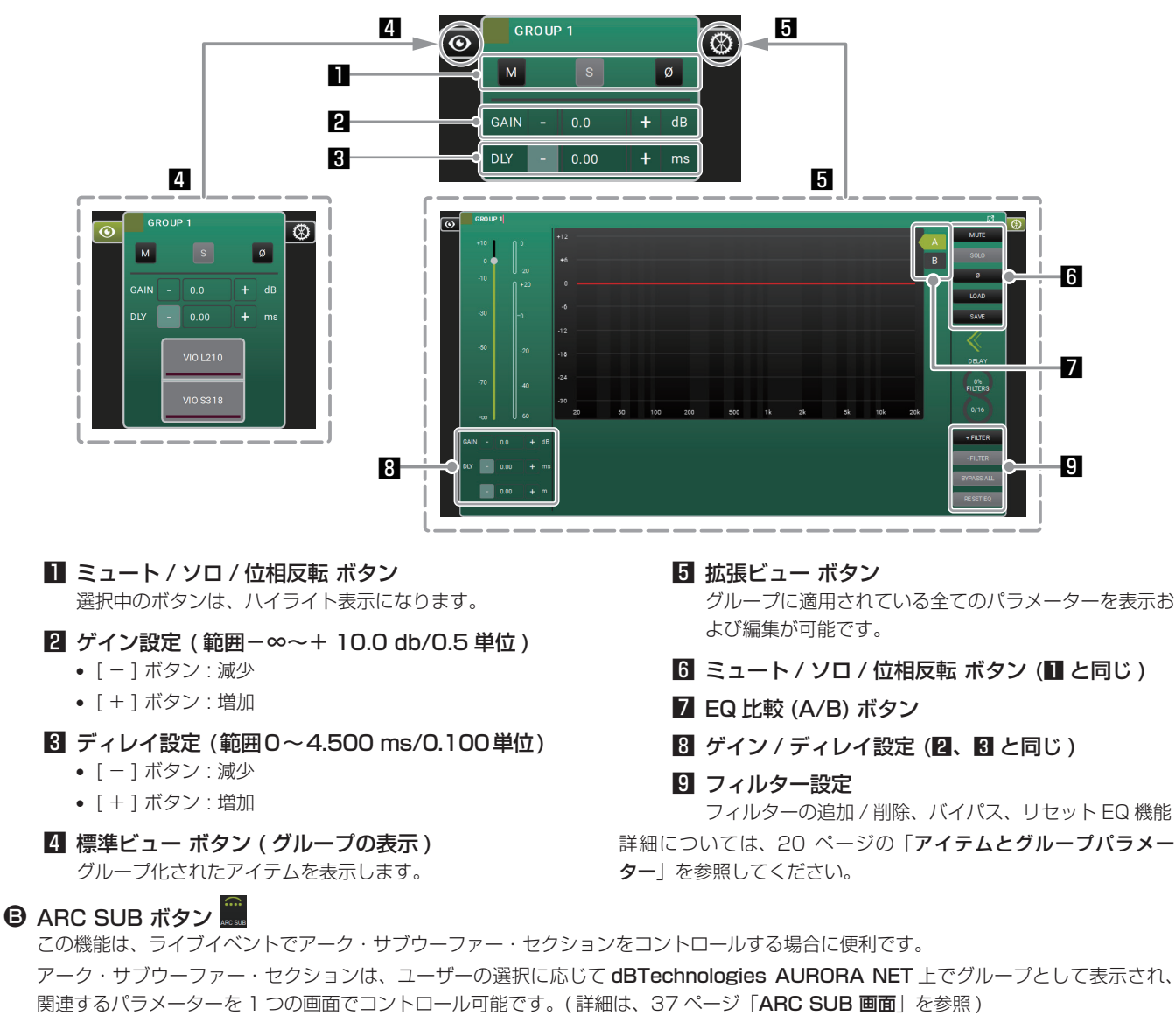

#### **● AUTO GROUPING ボタン ●**

この操作は、「A ITEMS ©」の「

● AUTO GROUPING ボタン |● 上同じ機能です。(→ 11ページを参照)

#### **■ REMOVE GROUP ボタン ■**

プロジェクトから 1 つのグループを削除することができます。( 選択中のアイテムは、ハイライト表示になります。) 選択すると下記の確認画面が表示されますので、グループを削除する場合、左側のチェックボタンを押してしてください。

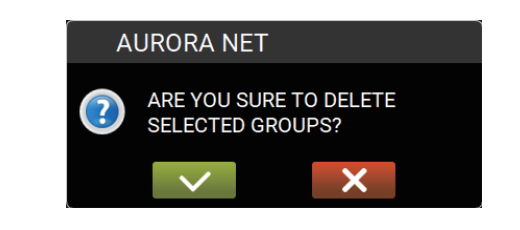

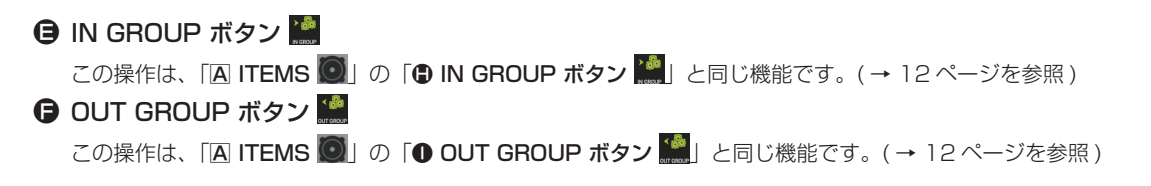

# <span id="page-14-0"></span>ズームの使用

5 ページの「[メインメニュー](#page-4-1)」の「E [PREFERENCE](#page-4-2)」内の「● ITEM VISUALIZATION STATUS MODE」で"Automatic"を 選択していた場合、ズーム機能はダイナミックな方式でアイテム内の情報を多く表示したり少なく表示したりできます。

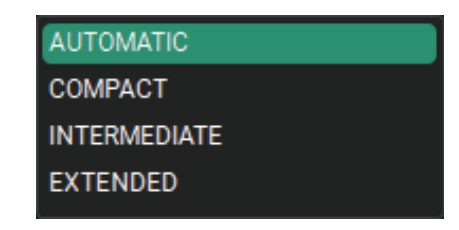

ズーム機能は、ご使用の PC から以下の操作が可能です。

- マウスのスクロールホイール
- タッチパネルのジェスチャー (タップ、ピンチアウト、ピンチイン)
- 下図に示すズーム操作は、代表的な例です。

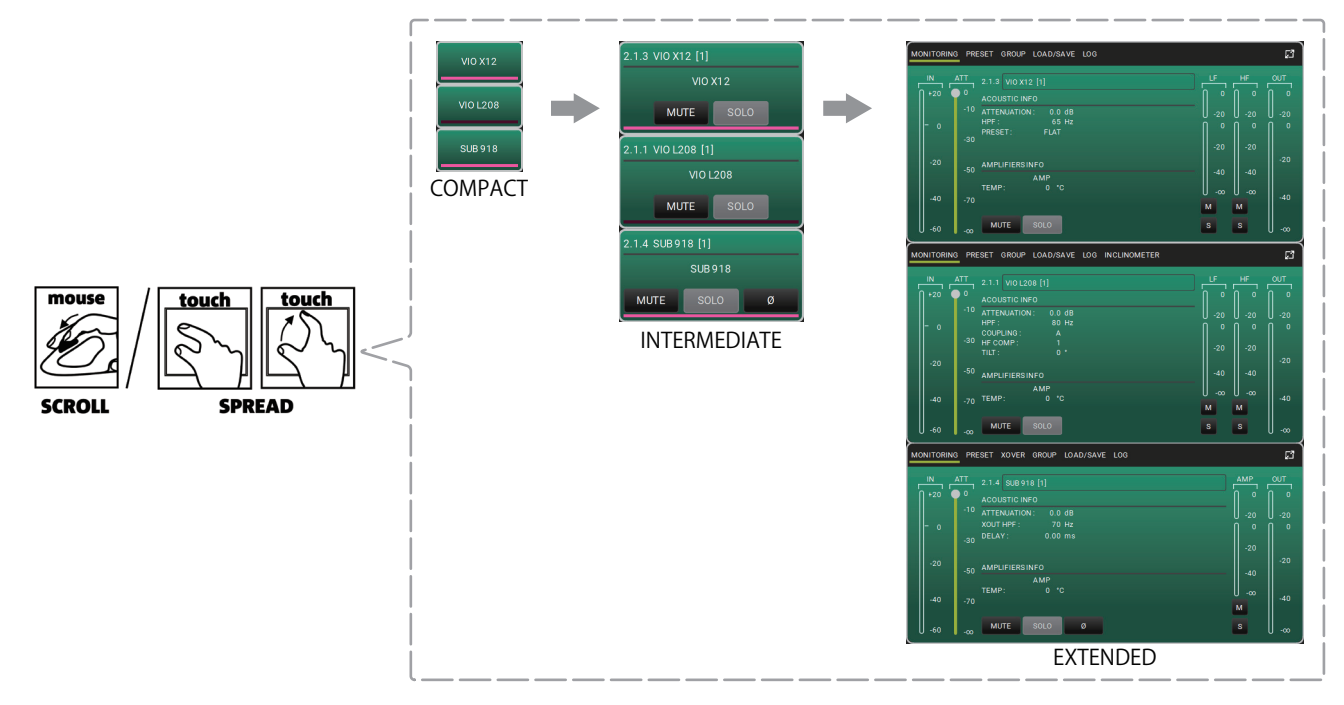

# <span id="page-15-1"></span><span id="page-15-0"></span>オンライン接続

dBTechnologies AURORA NET は、固定設備やライブ会場向けに、RDNet ネットワークを構築して制御することができます。

また、dBTechnologies AURORA NET のプロジェクトは、オフライン作業でも作成と編集が可能です。

プロジェクトの作成後は、ネットワークの接続を行い、dBTechnologies AURORA NET に認識された機器を確認して、実際の構成に対し てオフラインで作成したプロジェクトを反映させることができます。あるいは、実際に RDNet ネットワーク接続された機器 (アイテム)を dBTechnologies AURORA NET でパラメーターを読み込み、リアルタイムで作業が行えます。

詳細は、18ページの「I[DENTIFY/DISCOVERY/GO ONLINE の設定確認](#page-17-1)」を参照してください。

dBTechnologies AURORA NET の全ての機能をオンラインにするには、まず初めにネットワークへの接続が必要です。

オフラインとオンラインは、違う色で表示され、オンライン 時にのみ使用可能な機能があります。

(オフライン 時に、全ての機能が使えるわけではありません。)

## <span id="page-15-2"></span>ネットワーク設定

● 1 台の RDNet Control 2 を USB 接続している場合、最大 2 つのサブネット (各サブネットは、最大 32 台のアイテム) を制御できます。 (ポイントソーススピーカー、ラインアレイスピーカー、サブウーファー)

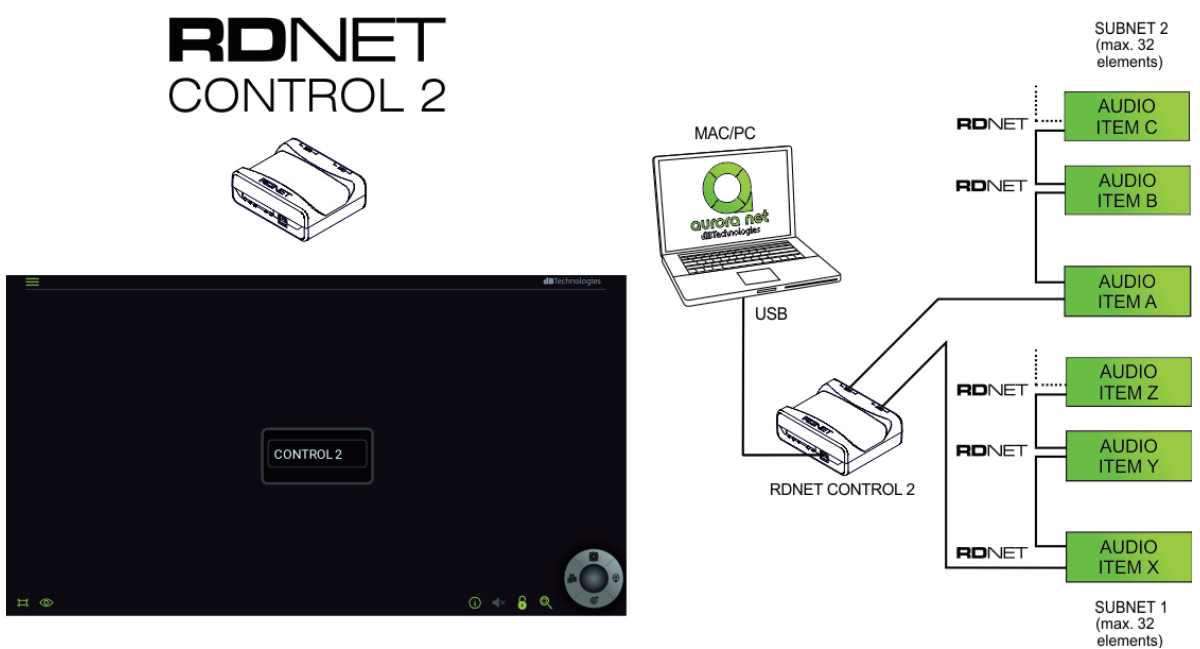

● 1 台の RDNet Control 8 を USB 接続している場合、最大 8 つのサブネット (各サブネットは、最大 32 台のアイテム) を制御できます。 (ポイントソーススピーカー、ラインアレイスピーカー、サブウーファー)

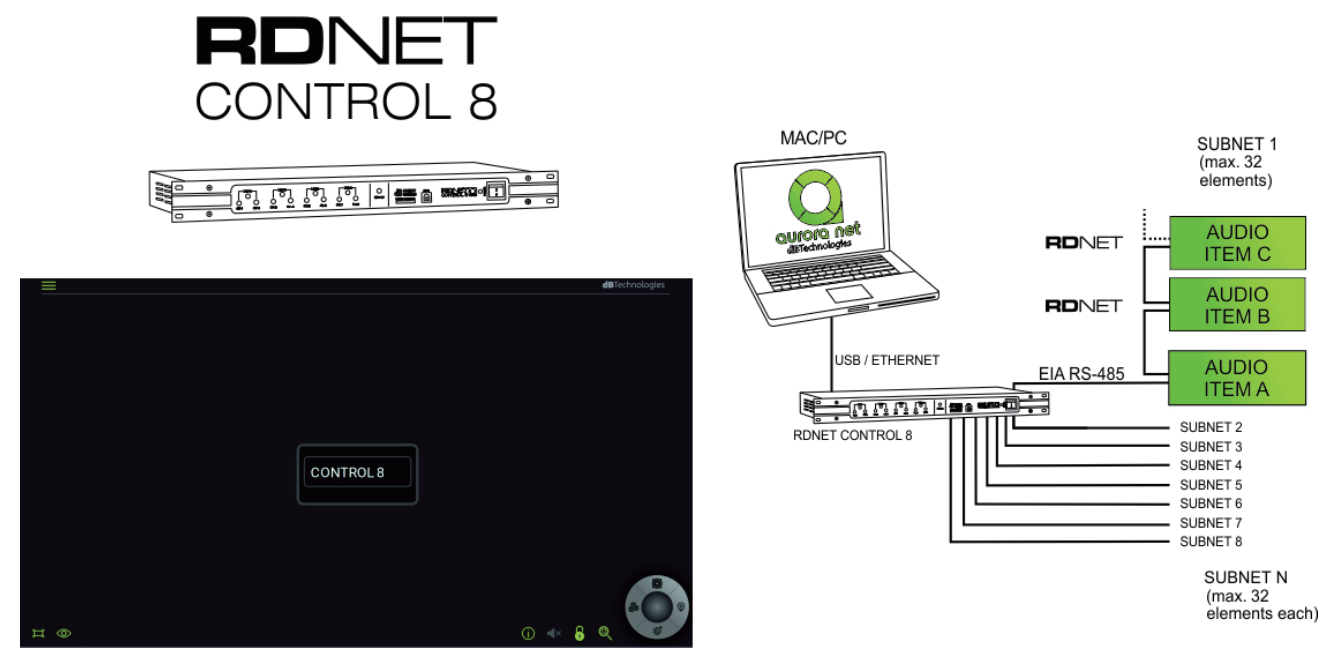

#### <span id="page-16-0"></span>お使いの PC と RDNet コントロールインターフェィスとの接続

ワークスペース上のネットワーク機器アイテム (RDNet Control 2 または RDNet Control 8) をダブルクリックすると以下の画面が表示 されます。

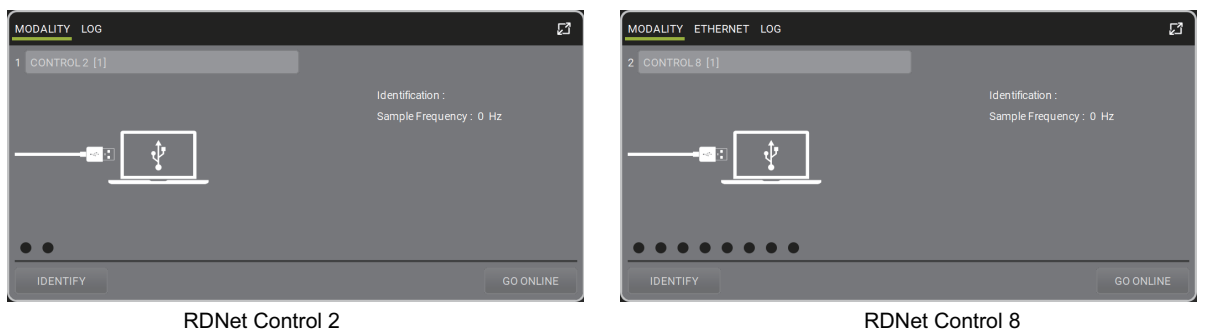

- USB 接続: プラグ&プレイです。(RDNet Control 2 または RDNet Control 8)
- ETHERNET 接続 (RDNet Control 8 のみ対応)

#### <span id="page-16-1"></span>RDNet Control 8 の ETHERNET 接続

以下に RDNet Control 8 を ETHERNET 接続時の初期設定手順を示します。

- **1.** USB ケーブルで、RDNet Control 8 と接続してください。
- **2.** ワークスペース上の RDNet Control 8 のアイテム (CONTROL 8) をダブルクリックしてください。
- **3.** 次の画面で、"ETHERNET" の設定タブを選択し、ETHERNET 設定画面を開いてください。
- スタティックIP(固定 IP) の場合

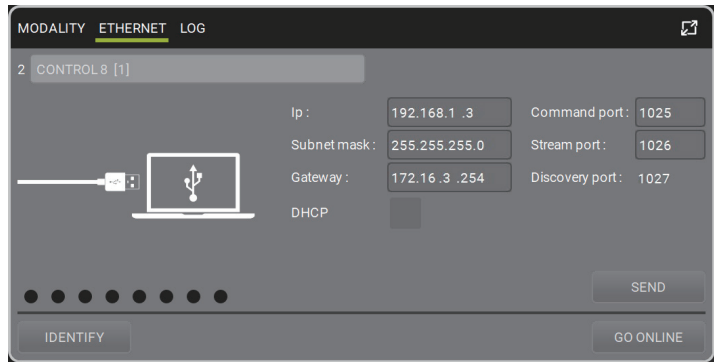

ETHERNET 設定画面 ( 上図 ) の "Ip" の欄から、お使いの PC のネットワークプロパティ画面で表示される、IP アドレスとは異なる IP アドレスを 1 つ選択してください。(TCA/IPv4 プロトコルのスタティック IP オプション) 例えば、上図の場合は以下のパラメーターを使用可能です。

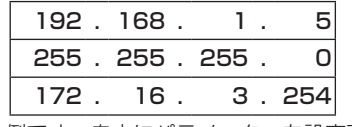

\* これは一例です。自由にパラメーターを設定可能です。

o DHCP の場合(ルーターがDHCP構成の場合に推奨) ETHERNET 設定画面の DHCP のチェックボックスにチェック (図) を入れて、RDNet Control 8 の DHCP を有効にしてから、お 使いのルーターも DHCP の設定を有効にしてください。

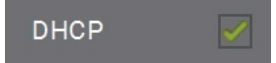

**4.** ETHERNET 設定画面から SEND ボタンを押してください。

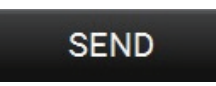

(dBTechnologies AURORA NET から RDNet Control 8 に ETHERNET 設定画面で設定した値を送信します。)

- **5.** USB ケーブルを外して、USB 接続を解除してください。
- **6.** RDNet Control 8 を再起動してください。( 電源スイッチを 2 秒以上オフした後、再度オンしてください。)
- **7.** お使いの PC( またはルーター ) に、Ethernet ケーブルで RDNet Control 8 をつないでください。
- 8. 2 ページの「[E ETHERNET CONTROL DISCOVERY](#page-1-1)」 © を押して、Ethernet 上の全ての機器がワークスペース上に表示 しているか確認してください。

## <span id="page-17-1"></span><span id="page-17-0"></span>IDENTIFY/DISCOVERY/GO ONLINE の設定確認

Ethernet 設定が完了したら、RDNet Control 2 または RDNet Control 8 のタブページが表示されます。 ここでは、USB 接続 (RDNet Control 2 / RDNet Control 8) に共通する機能のみを示します。 (ETHERNET 設定タブに関しては、17 ページの[「RDNet Control 8 の ETHERNET 接続」](#page-16-1)を参照してください。)

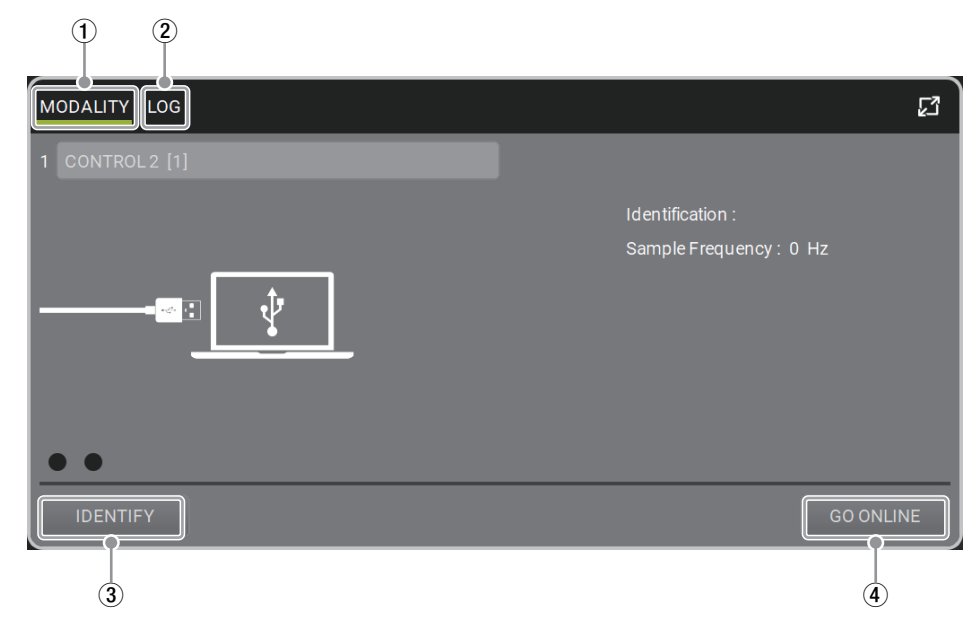

1 MODALITY タブ

RDNet ネットワークを特定する主なパラメーターを確認することができます。

2 LOG タブ

dBTechnologies AURORA NET に接続された RDNet ネットワーク上の機器 (アイテム) から、警告とログ / パラメーターを確認する ことができます。

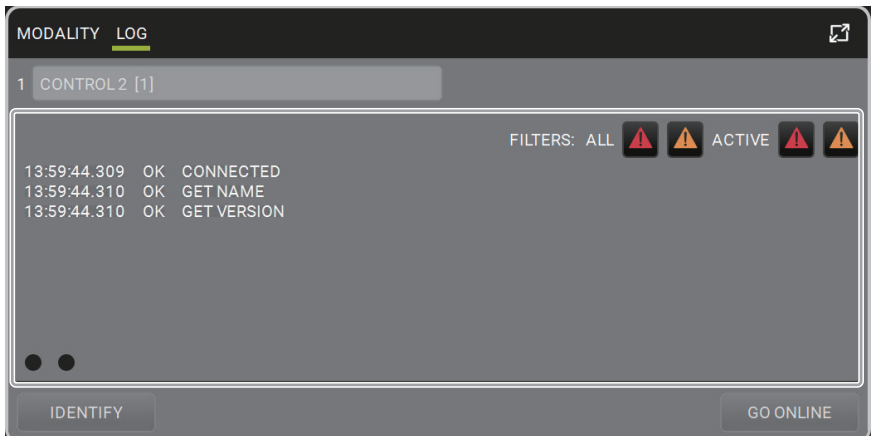

上図の警告 (△ オレンジ色) やエラー (△ 赤色) のアイコンをダブルクリックすると種類毎に並べ替えることができます。 ( 選択中のアイコンは、ハイライト表示になります。)

#### 3 IDENTITY ボタン

dBTechnologies AURORA NET に接続中の RDNet Control 2 または RDNet Control 8 の識別を行います。 どちらの RDNet Control もフロントパネルの識別用 LED が点灯し、dBTechnologies AURORA NET に接続中を確認することができ ます。

## 5 GO ONLINE ボタン

RDNet Control 2 または RDNet Control 8 に接続された機器 (アイテム)のダイアログボックスをリアルタイムで表示します。

- コマンドの送信や各機器の設定ができます。
- RDNet ネットワーク上の全ての機器 (アイテム)と設定したパラメーターをスキャンして表示します。
- 以下の画面から "MATCHING" を選択できます。(→35ページ「[MATCHING について](#page-34-1)」を参照)

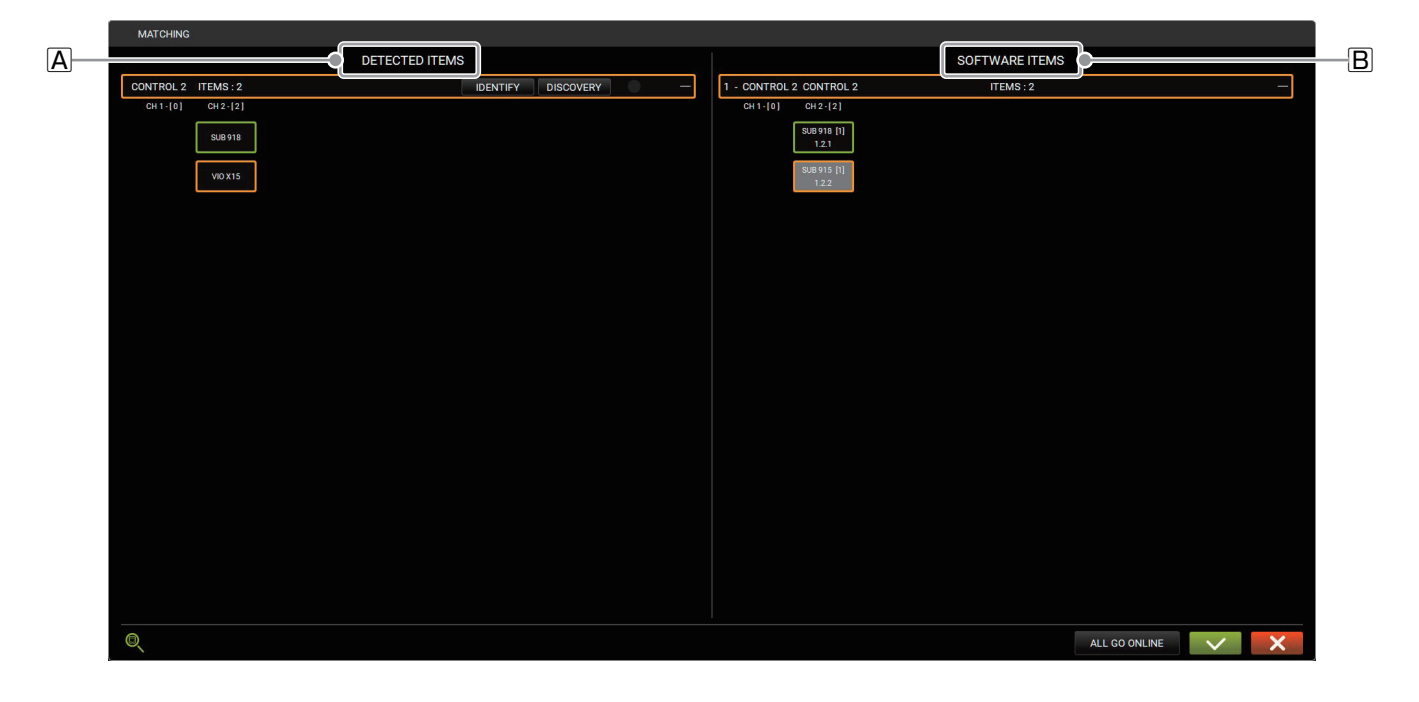

## **A DETECTED ITEMS**

RDNet ネットワークで接続した機器 (アイテム) のパラメーターを、dBTechnologies AURORA NET に読み込んで、現在のプロジェ クトに適用できます。

#### **B** SOFTWARE ITEMS

dBTechnologies AURORA NET で作成や修正したプロジェクトのパラメーターを、RDNet ネットワークで接続した機器 (アイテム) に適用できます。

# <span id="page-19-1"></span><span id="page-19-0"></span>アイテムとグループパラメーター

プロジェクトで構成した機器 ( アイテム ) の各種パラメーター設定やデータ ( 温度データなど ) の確認が可能です。 これらのパラメーターのいくつかは、dBTechnologies AURORA NET からリアルタイムの編集が可能で、アイテムレベルまたはグループ レベルで確認することができます。

## アイテムのパラメーター

アイテムをダブルクリックすると、メインパラメーター設定 (Extended) 画面を表示します。 下図の画面から、全てのパラメーターの表示 / 設定が可能です。

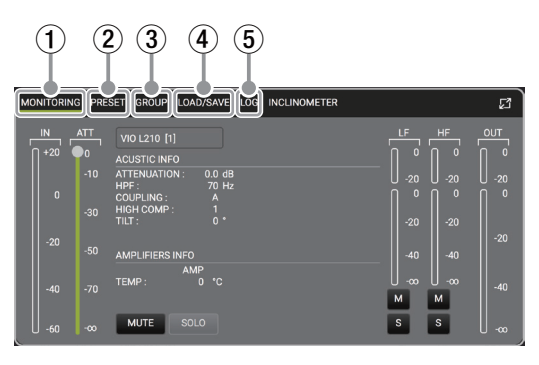

## 1 MONITORING SECTION タブ

アイテムにおけるメイン操作部で、以下の項目が表示されます。

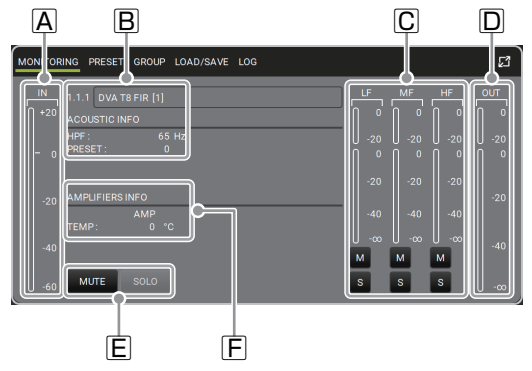

- **A 入力レベル**
- B アイテムに関する情報
- C 出力チャンネルレベル (LF\*/MF\*/HF\*) とコントロール (LF\*/MF\*/HF\* 毎の MUTE/SOLO) \* 可能な場合のみ

D 出力レベル E ミュート / ソロ ボタン

F アンプの温度

## 2 PESET SECTION タブ

アイテムに適用されているフィルターの表示で、以下の項目が表示されます。

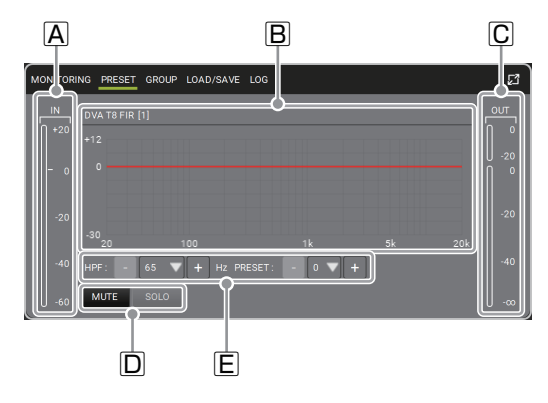

## **A 入力レベル**

B フィルター モニター ウィンドウ 単体、または複数のグループ上で適用されている PEQ フィ ルターの合算値を表示します。

C 出力レベル

D ミュート / ソロ ボタン

E 機器によって使用可能なフィルター

*20 dBTechnologies AURORA NET*

## 3 GROUP SECTION タブ

アイテムのグループ管理画面の表示で、以下の項目が表示されます。

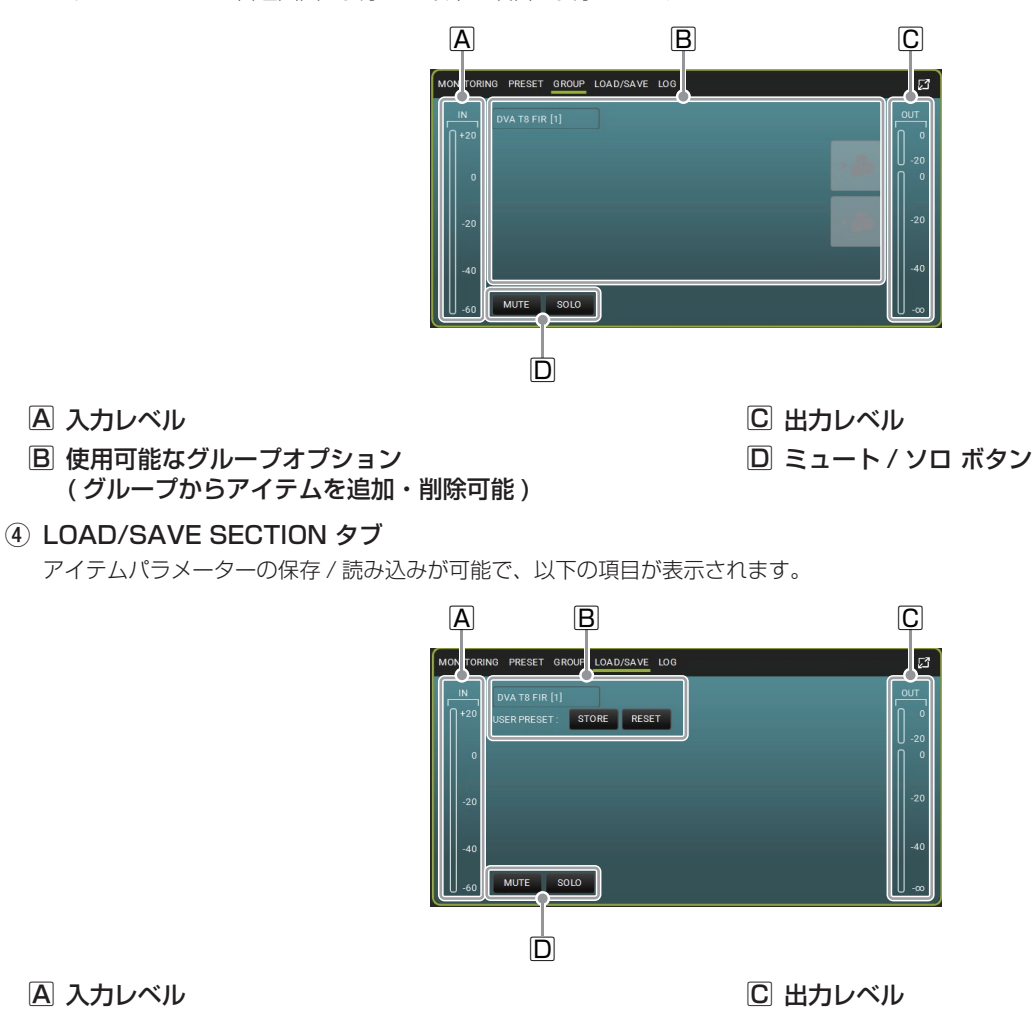

B 保存 / リセットボタン

**D ミュート / ソロ ボタン** 

5 LOG SECTION タブ

各機器 ( アイテム ) の詳細なネットワークのログを確認することができます。 警告やエラーが発生した場合に原因を確認することができ、以下の項目が表示されます。

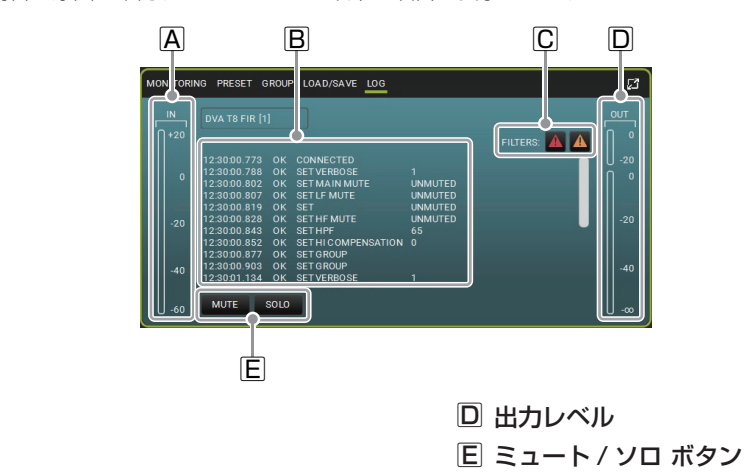

**A 入力レベル** 

B ログ履歴

C 警告 / エラーの並べ替え

## メモ

警告 (A、オレンジ色) またはエラー (A、赤色) の場合、アイテムやグループ、コントロールホイールなどディスプレーの一部の色が変わ ります。警告やエラーの種類を確認するには、ログを確認してください。

## <span id="page-21-0"></span>グループのパラメーター

グループパラメーターは[、13 ページの「](#page-12-0)B GROUPS」から 14 ページの「[設定パネルと拡張ビュー](#page-13-1)| の拡張ビューボタン (5) で 表示されます。

この拡張ビューでグループ内のゲインやディレイ、フィルターを管理できます。

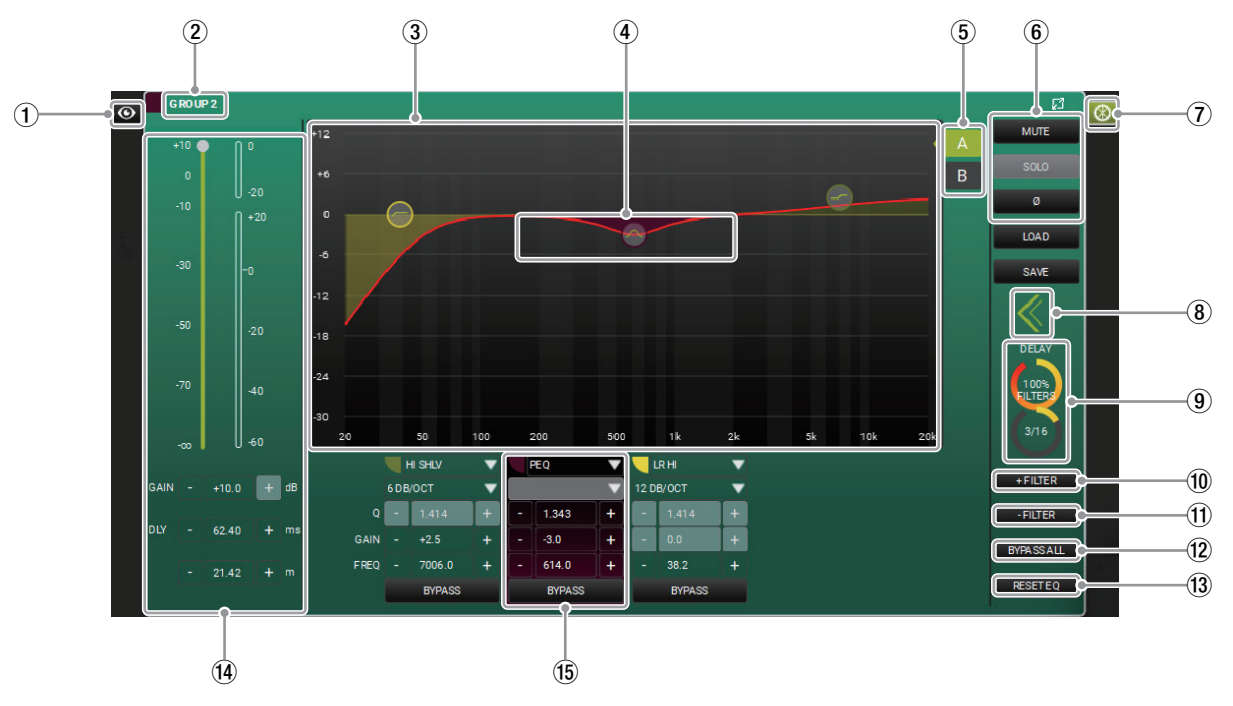

#### (1) 標準ビュー ボタン

グループアイテム表示中に押すと、グループ化されたアイテムを 表示します。もう一度押すと、グループアイテム表示に戻ります。

2 グループ名表示

#### 3 FLITER BLACKBOARD

この場所に設定したフィルターの特性カーブ (赤い線)を表示 します。様々な種類のフィルター中から選択して、特性カーブ を変更することができます。

- タッチパネル式の PC を使用している場合、FLITER BLACKBOARD 上の特性カーブを指で直感的に操作できる ように設計されています。
- 中央の赤い線は、選択中のグループの出力信号に対して適用 された周波数の特性カーブを表示しています。

#### 4 FILTER CONTROL POINT

追加されたフィルターの特性カーブを直感的に操作できます。

- 調整ポイントの枠が表示され、特性カーブを調整することが できます。
- 特性カーブの一部をクリックし、マウス操作でカーブを調整 することができます。 ( タッチパネル式の PC では、特性カーブの一部を指でなぞっ て調整することができます。)

#### 5 EQ 比較 (A/B) ボタン

[A] と [B の 2 つのフィルターの切り替えて、違いを比較するこ とができます。

例えば、B 側にはフラット ( フィルター適用なし ) を設定した場 合、グループの出力サウンドを A 側のフィルターを通した音と、 B 側のフィルターなしの音に切り替えて、簡単に比較すること ができます。

## 6 ミュート / ソロ / 位相反転 ボタン

*22 dBTechnologies AURORA NET*

ミュート / ソロ、あるいは位相反転の調整ができます。

- 7 拡張ビュー ボタン 標準ビューやグループアイテム表示中に押すと拡張ビューを表 示します。もう一度押すと、標準ビューに戻ります。
- 8 縮小 / 拡張 切り替え ボタン 拡張ビュー表示中に押すと FLITER BLACKBOARD を閉じた 状態で表示します。もう一度押すと、拡張ビューに戻ります。

#### 9 RESOURCE MONITOR

ディレイとフィルターの使用状況をモニター表示します。 表示内容は、グループ内で使用されている項目やグループの数に 影響されます。

#### 0 ADD FILTER ボタン フィルターの追加が可能です。

ボタンを押す毎に、1つのフィルター操作画面 (6) が最大で、 16 画面現れます。

- (f) REMOVE FILTER ボタン 選択したフィルターを削除可能です。
- (2) BYPASS ALL ボタン 全てのフィルターをバイパスします。
- <sup>(13)</sup> RESET EQ ボタン グループに追加された全ての EQ 設定をリセットします。
- 14 LEVEL/DELAY 画面 グループ内のレベルやゲイン、ディレイを確認しながら操作す ることができます。
- (15) フィルター操作 画面 この画面で、フィルターのパラメーターを設定できます。

## <span id="page-22-0"></span>フィルター操作

フィルター操作画面 (16) で利用可能なフィルターは、左記のパラメータ項目で表示されます。

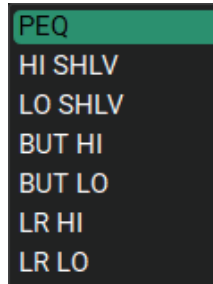

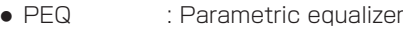

- o HI SHLV : Shelving HI
- LO SHLV : Shelving LOW
- o BUT HI : Butterworth HI
- o BUT LO : Butterworth LOW
- LR HI : Linkwitz-riley HI

IN/OUT

o LR LO : Linkwitz-riley LOW

# AC26N オーディオデジタルプロセッサー

AC26N は、最大 2 系統のバランス入力と 6 系統のバランス出力をコントロールできる柔軟なルーティング機能を備えたオーディオデジタル プロセッサーです。

入出力のレベル、ディレイ、位相、各入出力チャンネル毎に 12 個の EQ バンド、複数のクロスオーバーおよびリミッター / コンプレッサー を備えています。

USB 接続、または RDNet ネットワーク経由で Windows PC および Mac PC に接続できます。(→ 16ページ[「ネットワーク設定」](#page-15-2)を参照)

## FRONT PANEL

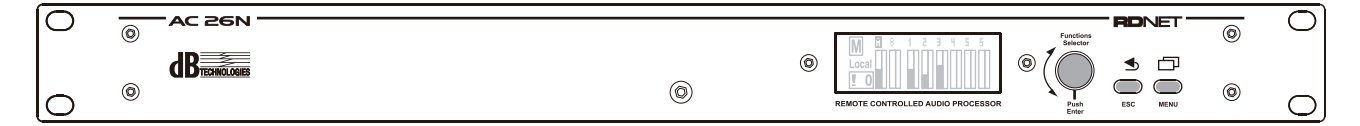

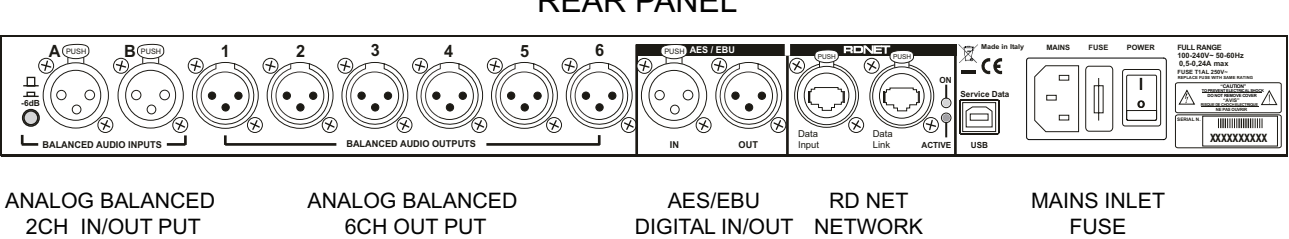

## REAR PANEL

POWER SW

## <span id="page-23-0"></span>AC26N メインパラメーター設定

アイテムをダブルクリックすると、メインパラメーター設定 (Extended) 画面を表示します。 下図の画面から、全てのパラメーターの表示 / 設定が可能です。

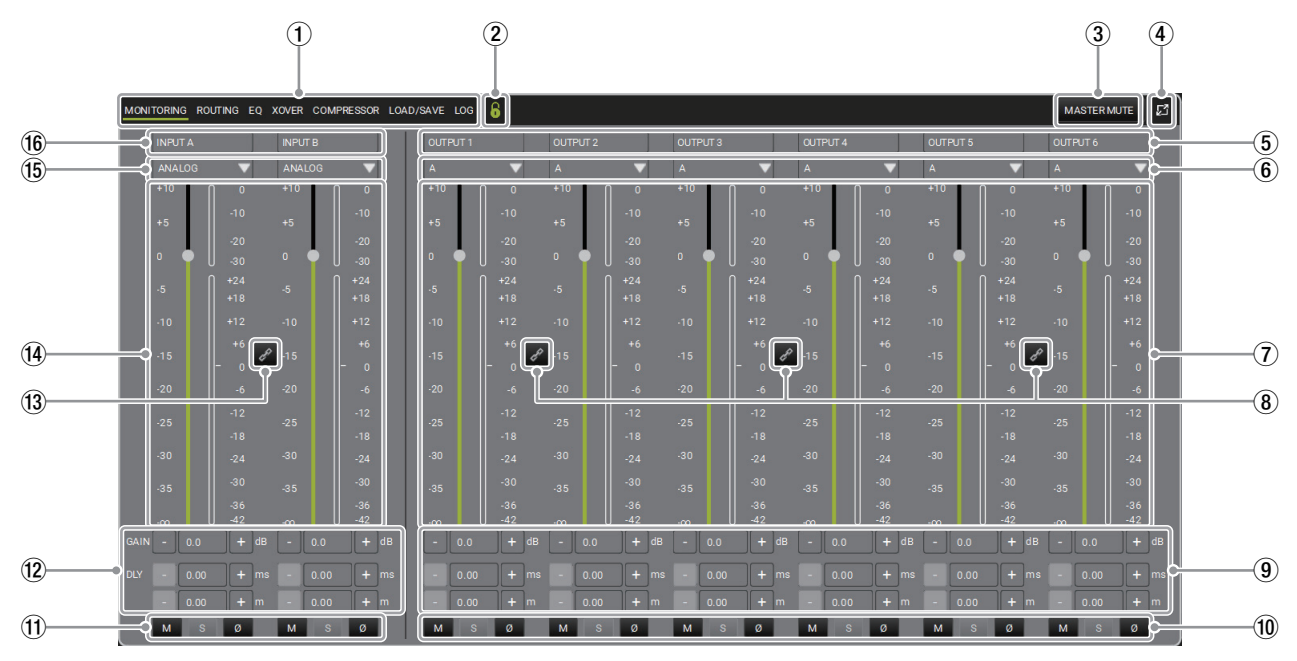

## 1 FUNCTION SELECTION タブ

各メニューを選択することができます。

- MONITORING タブ : アイテムにおけるメイン操作部
- ROUTING タブ : 信号処理ステップやプロセッサーの 入出力設定
- (→25ページ「[AC26N ルーティング タブ](#page-24-1)」を参照) ● EQ タブ : 全ての入力の EQ を設定可能。
	- (→31 ページ「[AC26N イコライザー タブ](#page-30-1)| を参照)
- XOVER タブ : クロスオーバーポイントの HPF/ LPF 設定

(→32ページ「[AC26N クロスオーバー タブ](#page-31-1)」を参照)

● COMPRESSOR タブ:音量の圧縮 (アタック、リリース、 ホールドのパラメーター調整 ) 設定

(→33ページ「[AC26N コンプレッサー タブ](#page-32-1)」を参照)

- LOAD/SAVE タブ : 設定の保存と読み込み
- LOG タブ : 使用ログや警告・エラーの表示

#### 2 LOCK/UNLOCK

設定変更ができないようにロックと解除ができます。 ロックをかける時にパスワードを設定できます。

## 3 MASTER MUTE

マスター音声をミュートします。

- 4 EXTENDED/REDUCED VIEW コンパクト表示にしたり、拡張表示にできます。
- 5 OUTPUT LABELS 出力先を判別できるよう、自由に名称の変更が可能です。

# 6 ROUTING CHOICE (A、B、A+B)

選択した構成に応じて、1つの入力または入力の合計に関連付 けることができます。

## 7 OUTPUT LEVELS

出⼒レベルをバー表⽰します。

## 8 OUTPUT CHANNELS LINKS

隣り合ったチャンネルをリンクでき、リンクすることで同時に 操作することができます。

## 9 OUTPUT GAIN/OUTPUT DELAYS

- o OUTPUT GAIN 出力ゲインを [ -∞~+ 10 dB] の範囲で調整できます。
- **.** OUTPUT DELAYS 各出力のディレイ値を最⼤ 72.9 ms 以下の範囲で、設定で きます。(距離換算で最⼤ 25.02 m 以内)

#### 10 OUTPUT MUTE/SOLO/INVERT PHASE

出力に対してミュート / ソロ、あるいは位相反転の調整が可能 です。

#### $@$  INPUT MUTE/SOLO/INVERT PHASE

入力に対してミュート / ソロ、あるいは位相反転の調整が可能 です。

#### 12 INPUT GAIN/INPUT DELAYS

- o INPUT GAIN 入力ゲインを [ -∞~+ 10 dB] の範囲で調整できます。
- o INPUT DELAYS 各⼊力のディレイ値を最⼤ 72.9 ms 以下の範囲で、設定で きます。(距離換算で最⼤ 25.02 m 以内)

#### 13 INPUT CHANNELS LINK

隣り合ったチャンネルをリンクでき、リンクすることで同時に 操作することができます。

#### (14) INPUT LEVELS

入力レベルをバー表示します。

#### (i) INPUT TYPE (ANALOG, DIGITAL) 入力の種類をアナログ、またはデジタルから選択できます。

#### **(6) INPUT LABELS**

入力先を判別できるよう、自由に名称の変更が可能です。

*24 dBTechnologies AURORA NET*

## <span id="page-24-1"></span><span id="page-24-0"></span>AC26N ルーティング タブ

ルーティング設定では、全ての信号処理ステップなど、プロセッサーの入出力設定を行えます。 ルーティングパターンは、ハイライト部が白い線で表示されるダークスキンモードと黒い線で表示されるライトスキンモードがあります。

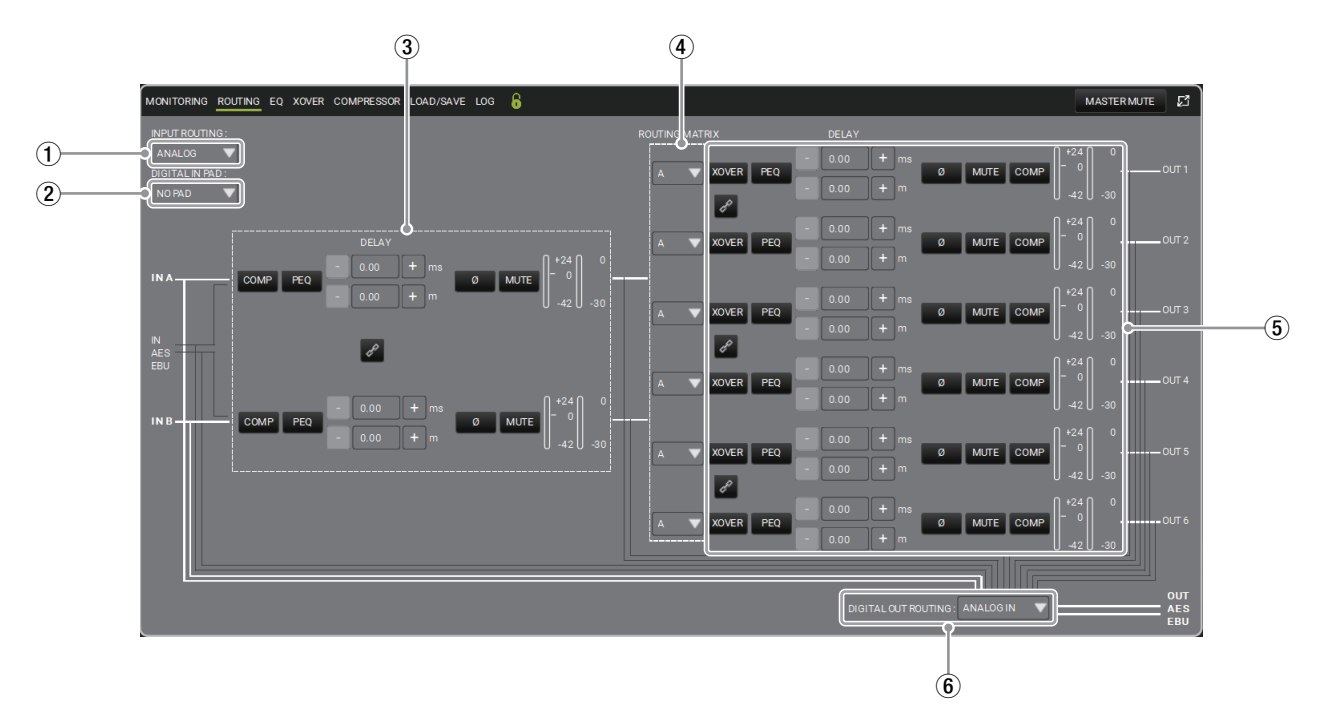

# 1 INPUT ROUTING TYPE (ANALOG、DIGITAL)

入力の種類をアナログ、またはデジタルから選択できます。

## 2 DIGITAL IN PAD

デジタル入力による過負荷を避けるために、- 20 dB の減衰を 挿入します。

アナログ入力では NO PAD(減衰なし) に設定されます。

#### 3 INPUT PROCESSING STAGE

入力プロセスステージ表示

使用可能な全ての入力パラメーターをコントロールできます。 (→26ページ「AC26N 入力プロセスチェーン設定」を参照)

4 ROUTING MATRIX

使用可能な入力に応じて、出力のルーティング方法を選択でき ます。

5 OUTPUT PROCESSING STAGE

出力プロセスステージ表示 使用可能な出力パラメーターをコントロールできます。 (→28ページ「[AC26N 出力プロセスチェーン設定](#page-27-1)|を参照)

# 6 DIGITAL OUT ROUTING

AC26N の出力の経路選択ができます。

## <span id="page-25-1"></span><span id="page-25-0"></span>AC26N 入力プロセスチェーン設定

25 ページの「[AC26N ルーティング タブ](#page-24-1)」の INPUT PROCESSING STAGE(3) について説明します。

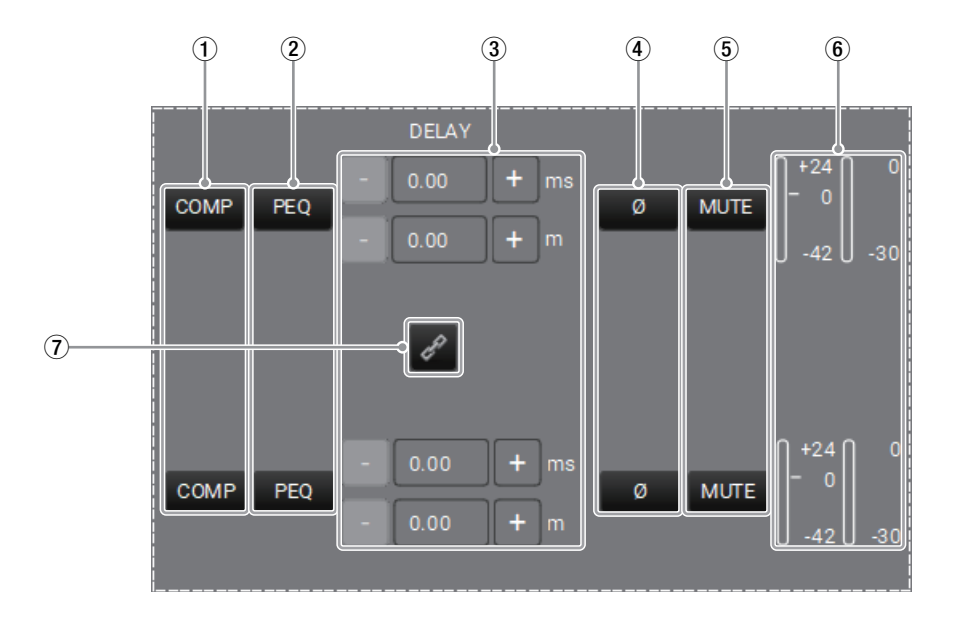

#### 1 COMPRESSOR (INPUT)

入力信号にコンプレッサーを適用します。 ボタンを押すと、[COMP] グラフ ( 下図 ) を表示します。 [COMP] グラフの THRESHOLD( ④ )/RATIO( **⑤ )/MAKEUP GAIN( ©) は、グラフやカーソルでも直感的に調整することがで** きます。

#### 下記の範囲でパラメーター調整が可能。

- アタック時間 (1~200 ms)
- **リリース時間 (1 ~ 1000 ms)**
- **ホールド時間 (0.0 ~ 1000 ms)**

フィルターをバイパスすることもでき、フィルター適用の有無 による音の違いを比較できます。

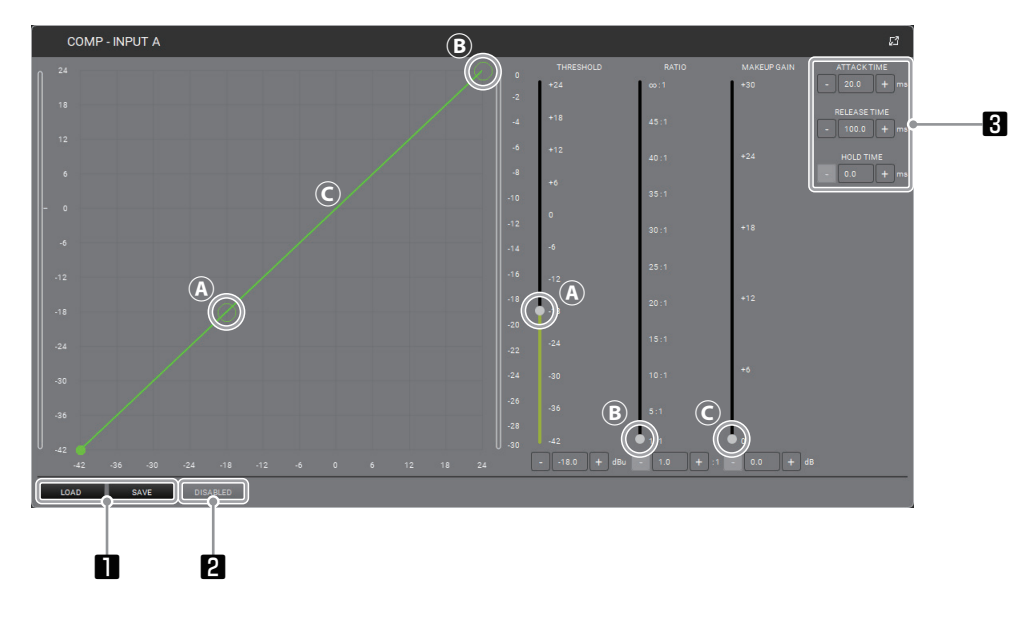

## **1 LOAD/SAVE ボタン**

設定データの保存と読み込みを行います。

## **2 DISABLED/[BYPASS] ボタン**

比率 [RATIO] を調整すると、[BYPASS] ボタンが有 効になります。

#### **8** ATTACK/RELEASE/HOLD TIME アタック / リリース / ホールド時間を設定できます。

## Ⓐ THRESHOLD

圧縮が始まる [ しきい値 ] を調整できます。(カーソル、 またはグラフ上のサークル内で、操作できます。)

#### Ⓑ RATIO

比率を調整できます。( カーソル、またはグラフ上のサー クル内で、操作できます。)

#### Ⓒ MAKEUP GAIN

圧縮処理される信号に適⽤されるゲインを設定します。 ( カーソルで、操作できます。)

## 2 PARAMETRIC EQ (INPUT)

選択した入力にパラメトリック EQ が適用されます。 ボタンを押すと、[PEQ] グラフ ( 下図 ) を表示します。 20 〜 20.000 Hz の周波数帯域で、最大 12 個のイコライザー を追加できます。

EQ カーブ形状は、グラフやカーソルを操作して調整できます。 下記の範囲でパラメーター調整が可能。

 $Q: 0.511 \sim 72.134$ ,  $\forall$   $\forall$   $\vee$  : -30.0  $\sim$  12.0

- **1 つ、または複数のフィルターをバイパスして EQ 効果の** 有無と比較が可能。
- 1 つ、または複数のフィルターをリアルタイムで削除したり、 プリセットとして保存・読み込みが可能です。
- 各フィルターに色を割り当てることができ、見やすい表示が 可能です。

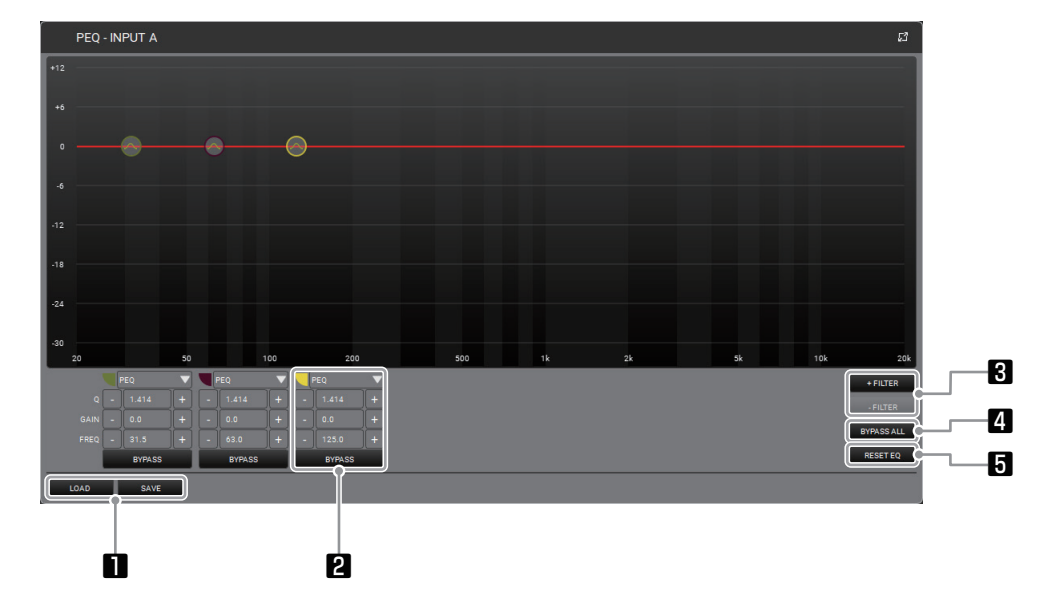

# ■ LOAD/SAVE ボタン

設定データの保存と読み込みを行います。

- 2 フィルター操作 画面 この画面で、フィルターのパラメーターを設定できます。
- 8 + FILTER/ FILTER ボタン
	- + FILTER : フィルターの追加 (フィルターは、最大で12画面表示可能です。)
	- - FILTER : 選択したフィルターの削除

## 3 DELAY (INPUT)

ディレイ値を 0 ms 〜 72.9 ms の範囲で設定できます。 (距離換算で 0 m 〜 25.02 m)

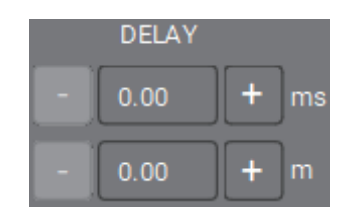

4 INVERT PHASE (INPUT)

入力信号に対して位相を反転させます。

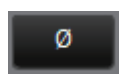

5 MUTE (INPUT)

入力信号をミュートします。

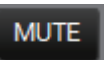

## 4 BYPASS ALL ボタン 全てのフィルターをバイパスします。

- **5 RESET EQ ボタン** 追加した全ての EQ 設定をリセットします。
- 6 LEVELS (INPUT) 選択した入力の信号レベルを表示します。

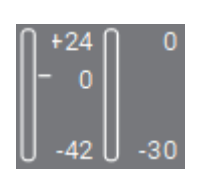

## 7 CHANNEL LINK (INPUT)

隣り合ったチャンネルをリンクでき、リンクすることで両方の チャンネルに同じ EQ を同時に適用することができます。

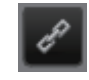

## <span id="page-27-1"></span><span id="page-27-0"></span>AC26N 出力プロセスチェーン設定

25ページの「[AC26N ルーティング タブ](#page-24-1)」の OUTPUT PROCESSING STAGE(5))について説明します。

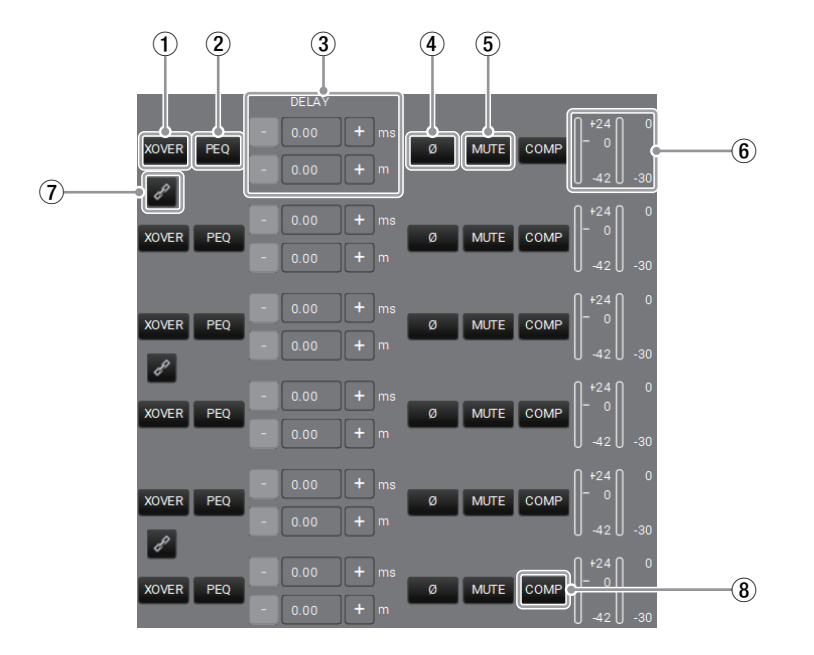

#### 1 CROSS OVER (OUTPUT)

周波数とスロープを選択することで、出力チャンネル毎に HPF と LPF を設定できます。

ボタンを押すと、[XOVER] グラフ ( 下図 ) を表示します。

- 各フィルターをバイパスして、フィルター適用の有無の違い を⽐較できます。
- プリセットとして保存・読み込みが可能です。
- 各フィルターに識別色を割り当てることが可能です。

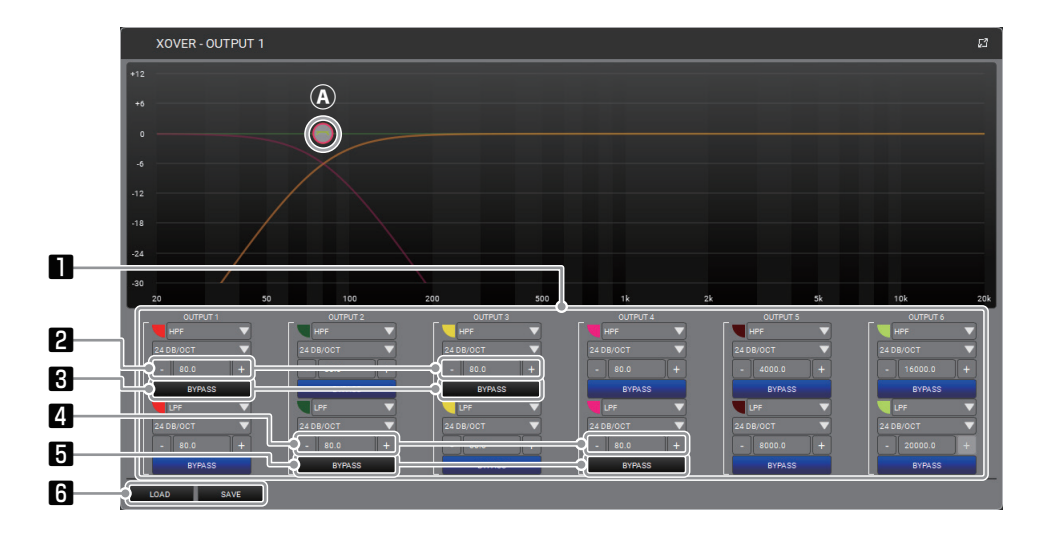

- 出力フィルター 出力チャンネル毎にフィルター設定が可能です。
- 2 カットオフ周波数 ( フィルター 1) HPF、または LPF のカットオフ周波数を調整できます。
- 8 フィルター 1 BYPASS ボタン ボタンを押すとフィルター 1 のバイパス状態をグラフ (上図A) で表示します。
	- (例として、OUTPUT 1、3のフィルター 1のバイパス 状態を表示します。)
- カットオフ周波数 (フィルター2) HPF、または LPF のカットオフ周波数を調整できます。

5 フィルター 2 BYPASS ボタン

ボタンを押すとフィルター 2 のバイパス状態をグラフ (上図A) で表示します。

- (例として、OUTPUT 2、4のフィルター2のバイパス 状態を表示します。)
- 6 LOAD/SAVE ボタン 設定データの保存と読み込みを行います。
- Ⓐ BYPASS 表示 ( フィルター 1、2) サークル (\*) を左右に操作して、カットオフ周波数が調 整できます。
	- \* グラフ上は、LPF/HPF 共に一つの周波数に見えますが 実際は、OUTPUT 1-4を重ねて表示しています。

## 2 PARAMETRIC EQ (OUTPUT)

選択した出力にパラメトリック EQ が適用されます。 ボタンを押すと、[PEQ] グラフ ( 下図 ) を表示します。 20 〜 20.000 Hz の周波数帯域で、最大 12 個のイコライザー を追加できます。

EQ カーブ形状は、グラフやカーソルを操作して調整できます。 下記の範囲でパラメーター調整が可能。

 $Q: 0.511 \sim 72.134$ ,  $\forall$   $\forall$   $\vee$  : -30.0  $\sim$  12.0

- **1 つ、または複数のフィルターをバイパスして EQ 効果の** 有無と比較が可能。
- 1 つ、または複数のフィルターをリアルタイムで削除したり、 プリセットとして保存・読み込みが可能です。
- 各フィルターに色を割り当てることができ、見やすい表示が 可能です。

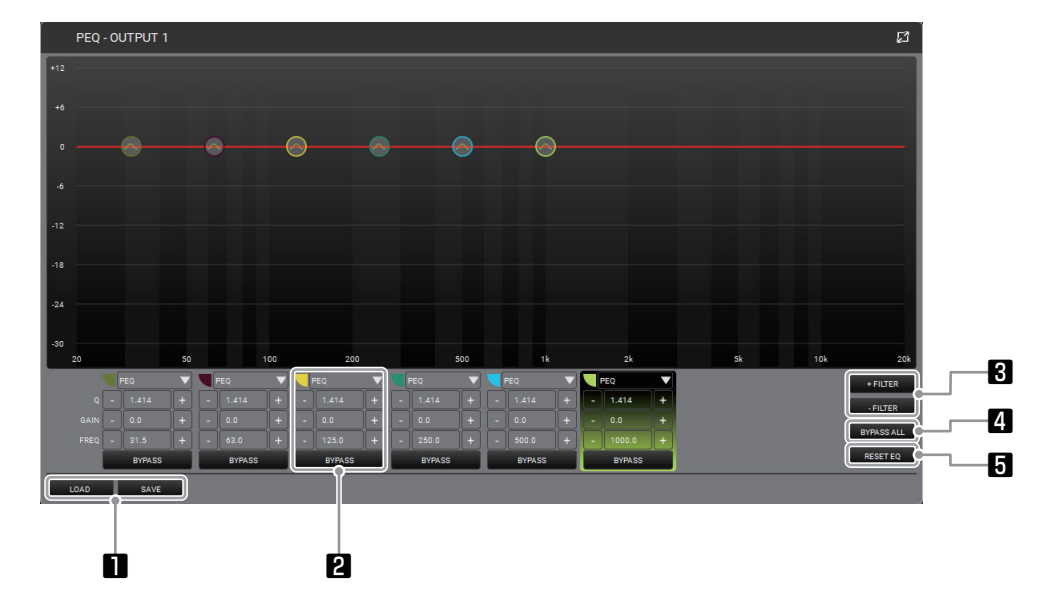

## **1 LOAD/SAVE ボタン**

設定データの保存と読み込みを行います。

2 フィルター操作 画面

この画面で、フィルターのパラメーターを設定できます。

- 8 + FILTER/ FILTER ボタン
	- + FILTER : フィルターの追加 (フィルターは、最大で12画面表示可能です。)
	- - FILTER : 選択したフィルターの削除

## 3 DELAY (OUTPUT)

ディレイ値を 0 ms 〜 72.9 ms の範囲で設定できます。 (距離換算で 0 m 〜 25.02 m)

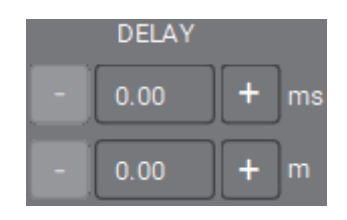

4 INVERT PHASE (OUTPUT)

出力信号に対して位相を反転させます。

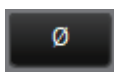

5 MUTE (OUTPUT)

出力信号をミュートします。

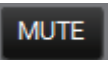

#### 4 BYPASS ALL ボタン 全てのフィルターをバイパスします。

- **5 RESET EQ ボタン** 追加した全ての EQ 設定をリセットします。
- 6 LEVELS (OUTPUT) 選択した出力の信号レベルを表示します。

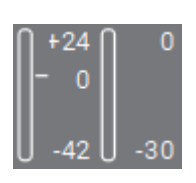

## 7 CHANNEL LINK (OUTPUT)

隣り合ったチャンネルをリンクでき、リンクすることで両方の チャンネルに同じ EQ を同時に適用することができます。

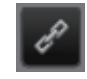

## 8 COMPRESSOR (OUTPUT)

出力信号にコンプレッサーを適⽤します。 ボタンを押すと、[COMP] グラフ ( 下図 ) を表示します。 [COMP] グラフの THRESHOLD( ④ )/RATIO( **⑤ )/MAKEUP GAIN( ©) は、グラフやカーソルでも直感的に調整することがで** きます。

下記の範囲でパラメーター調整が可能。

- アタック時間 (1~200 ms)
- **リリース時間 (1 ~ 1000 ms)**
- **ホールド時間 (0.0 ~ 1000 ms)**

フィルターをバイパスすることもでき、フィルター適用の有無 による音の違いを比較できます。

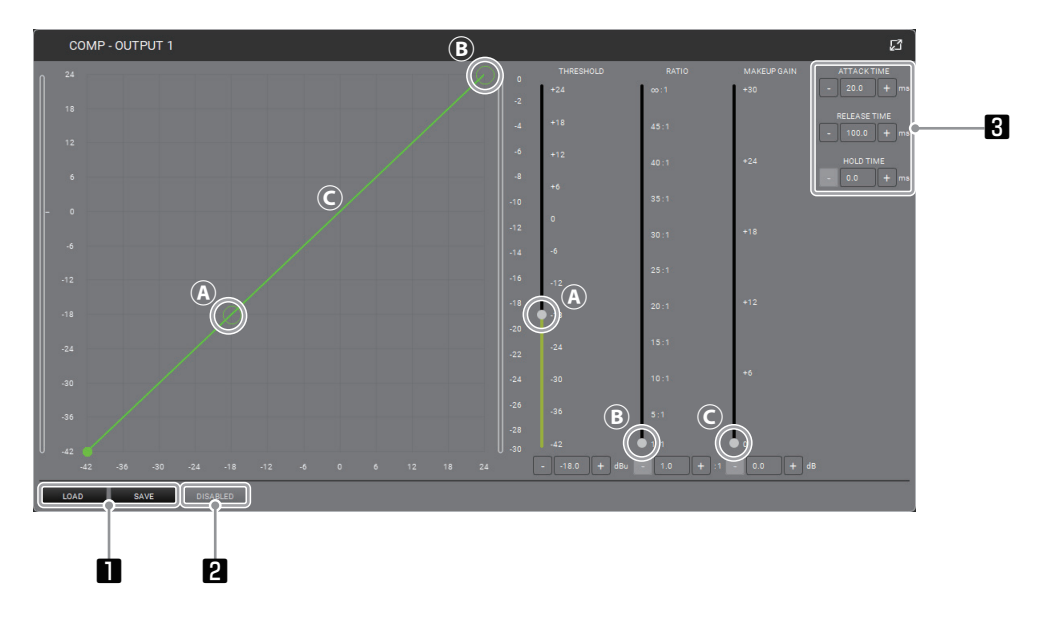

## 1 LOAD/SAVE ボタン 設定データの保存と読み込みを行います。

**2 DISABLED/[BYPASS] ボタン** 比率 [RATIO] を調整すると、[BYPASS] ボタンが有 効になります。

#### **8** ATTACK/RELEASE/HOLD TIME アタック / リリース / ホールド時間を設定できます。

#### Ⓐ THRESHOLD

圧縮が始まる [ しきい値 ] を調整できます。( カーソル、 またはグラフ上のサークル内で、操作できます。)

#### Ⓑ RATIO

比率を調整できます。( カーソル、またはグラフ上のサー クル内で、操作できます。)

## Ⓒ MAKEUP GAIN

圧縮処理される信号に適⽤されるゲインを設定します。 ( カーソルで、操作できます。)

# <span id="page-30-1"></span><span id="page-30-0"></span>AC26N イコライザー タブ

全ての入出力の EQ を設定できます。

- 各チャンネルには、最大 12個のフィルターが適用可能です。
- 選択したチャンネルにフィルター ( パラメトリック EQ、ハイシェルフ、またはローシェルフ) が適用されます。
- 20~20.000 Hz の周波数帯域で、最大 12 個のイコライザーを追加できます。
- EQ カーブ形状は、グラフやカーソルを操作して調整できます。

下記の範囲でパラメーター調整が可能。

 $Q: 0.511 \sim 72.134$ ,  $\forall$   $\forall$   $\vee$  : -30.0  $\sim$  12.0

- 1 つ、または複数のフィルターをバイパスして EQ 効果の有無と比較が可能。
- 1 つ、または複数のフィルターをリアルタイムで削除したり、プリセットとして保存·読み込みが可能です。EQ をリセット (全削除) することが可能です。
- 各フィルターに色を割り当てることができ、見やすい表示が可能です。

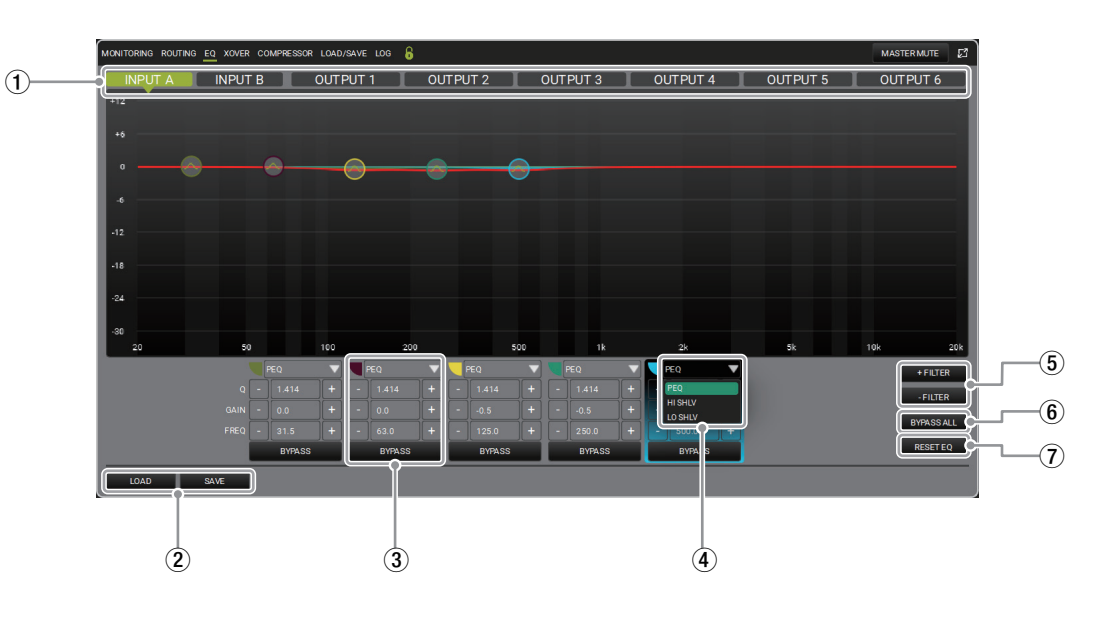

1 チャンネルタブ

入出力チャンネルの切り換えを行えます。

- 2 LOAD/SAVE ボタン 設定データの保存と読み込みを行います。
- 3 フィルター操作 画面 この画面で、フィルターのパラメーターを設定できます。
- (4) フィルター操作

フィルター操作 画面 (3) で、利用可能なフィルターを表示し ます。

- o PEQ : Parametric equalizer
- o HI SHLV : Shelving HI
- LO SHLV : Shelving LOW
- 5 + FILTER/ FILTER ボタン
	- + FILTER : フィルターの追加 ( フィルターは、最大で 12 画面表示可能です。)
	- - FILTER :選択したフィルターの削除
- 6 BYPASS ALL ボタン 全てのフィルターをバイパスします。
- 7 RESET EQ ボタン

追加した全ての EQ 設定をリセットします。

# <span id="page-31-1"></span><span id="page-31-0"></span>AC26N クロスオーバー タブ

各出力チャンネルに対して周波数とスロープを選択することで、クロスオーバーポイントを形成するための HPF と LPF フィルターを設定で きます。

周波数とスロープを選択することで、出力チャンネル毎に HPF と LPF を設定できます。各フィルターをバイパスして、フィルター適用の有 無の違いを比較できます。

- プリセットとして保存·読み込みが可能です。
- 各フィルターに識別色を割り当てることが可能です。

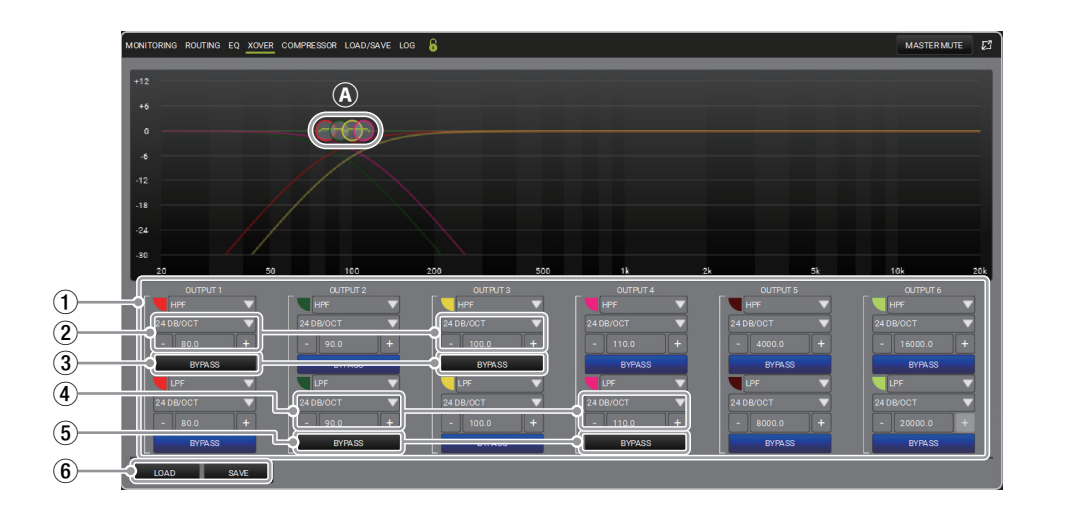

#### (1) 出力フィルター

出力チャンネル毎に 2 種類 (HPF/LPF) のフィルター設定が 可能です。

2 フィルター 1 スロープ選択

下記のスロープとカットオフ周波数を選択 / 調整できます。

- $\bullet$  12 dB/OCT
- $\bullet$  24 dB/OCT
- $\bullet$  48 dB/OCT

## 3 フィルター 1 BYPASS ボタン

ボタンを押すとフィルター 1 のバイパス状態をグラフ (上図@) で表示します。

(例として、OUTPUT 1、3のフィルター 1のバイパス状態を 表示します。)

4 フィルター 2 スロープ選択

下記のスロープとカットオフ周波数を選択 / 調整できます。

- $\bullet$  12 dB/OCT
- $\bullet$  24 dB/OCT
- $\bullet$  48 dB/OCT
- 5 フィルター 2 BYPASS ボタン ボタンを押すとフィルター 2 のバイパス状態をグラフ (上図@) で表示します。 (例として、OUTPUT 2、4のフィルター2のバイパス状態を 表示します。)
- 6 LOAD/SAVE ボタン 設定データの保存と読み込みを行います。

Ⓐ BYPASS 表示 ( フィルター 1、2) サークルを左右に操作して、カットオフ周波数を調整できます。 ( グラフ上は、分かり易くするために OUTPUT 1-4のカット オフ周波数を調整して表示しています。)

# <span id="page-32-1"></span><span id="page-32-0"></span>AC26N コンプレッサー タブ

THRESHOLD( Ⓐ ) の [ しきい値 ] や RATIO( Ⓑ ) といったカーブ形状は、グラフやカーソルを操作して調整できます。 ([ しきい値 ] は、カーブ形状によって圧縮が始まる開始点になります。)

下記の範囲でパラメーター調整が可能。

o アタック時間 (1 〜 200 ms) / リリース時間 (1 〜 1000 ms) / ホールド時間 (0.0 〜 1000 ms) フィルターをバイパスすることもでき、フィルター適用の有無による音の違いを比較できます。

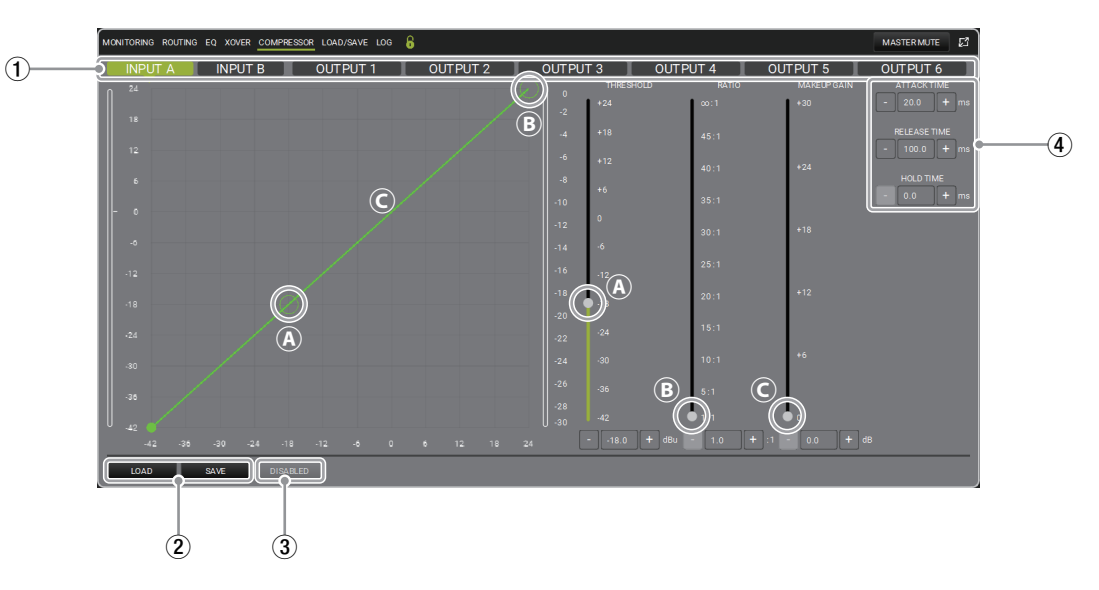

## 1 チャンネルタブ

入出力チャンネル毎にコンプレッサーを設定でき、このタブで 設定する入出力チャンネルを切り替えます。

- 2 LOAD/SAVE ボタン 設定データの保存と読み込みを行います。
- 3 DISABLED/[BYPASS] ボタン 比率 [RATIO] を調整すると、[BYPASS] ボタンが有効になり ます。

## 4 ATTACK/RELEASE/HOLD TIME

アタック / リリース / ホールド時間を設定できます。

## Ⓐ THRESHOLD

圧縮が始まる [ しきい値 ] を調整できます。( カーソル、または グラフ上のサークル内で、操作できます。)

## Ⓑ RATIO

比率を調整できます。( カーソル、またはグラフ上のサークル 内で、操作できます。)

## Ⓒ MAKEUP GAIN

圧縮処理される信号に適用されるゲインを設定します。(カー ソルで、操作できます。)

# <span id="page-33-0"></span>AC26N LOAD/SAVE タブ

プリセットリストに名前をつけて保存したり、読み込んだりできます。

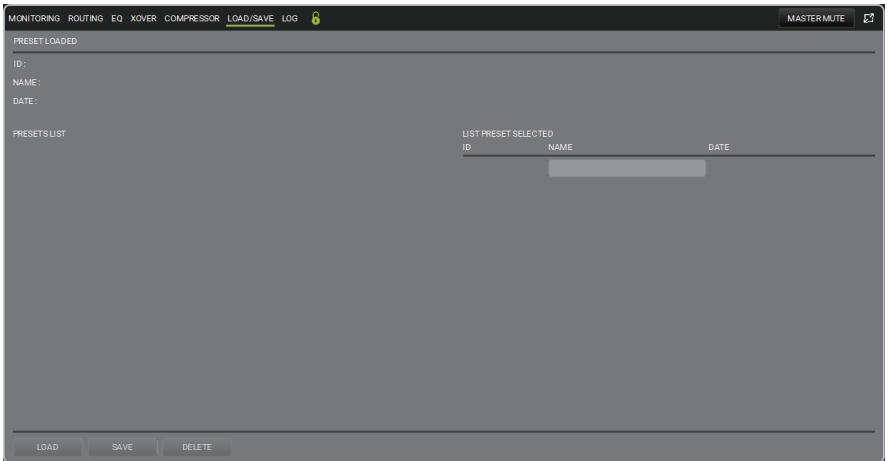

# AC26N LOG タブ

使用ログや警告・エラーの一覧を表示します。警告色は dBTechnologies AURORA NET の設定に従います。

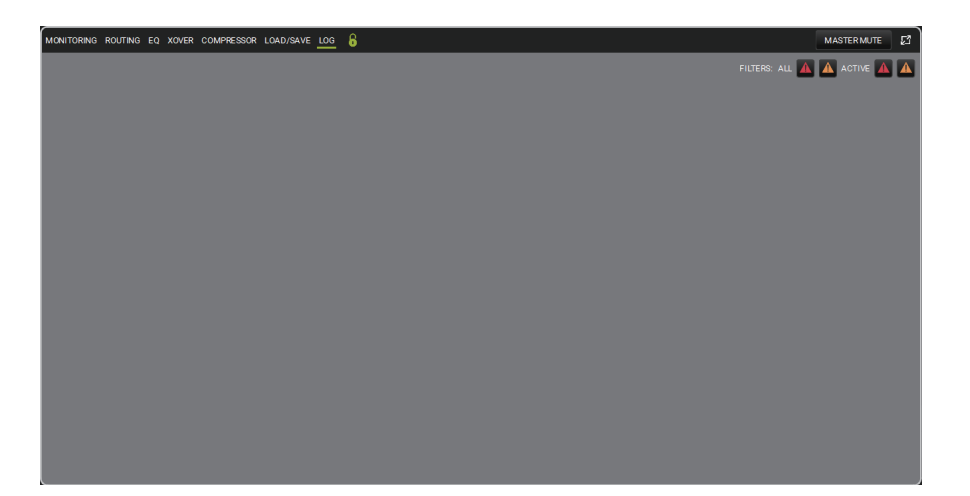

# <span id="page-34-1"></span><span id="page-34-0"></span>MATCHING について

dBTechnologies AURORA NET でプロジェクトをオフラインで作成した後、RDNet ネットワークに接続すると、接続された全ての機器 (ア イテム)にプロジェクト設定を一斉送信できます。

- オフライン作成時、アイテム、グループ、ネットワークハブ、およびプロセッサーは仮想機器として扱われ、実際に RDNet ネットワーク に接続されると機器を認識し、仮想機器からアクティブな機器になります。
- オンライン中に機器が部分的に切断された場合、プロジェクトに登録されている機器であってもアクティブにならない場合があります。
- マッチング機能は、簡略化されたインターフェースを 1 つの画面に表示します。

RDNet ネットワークに接続して、[GO ONLINE(\*)] ボタンを押すと自動的に表示されます。また、コントロールホイールの ITEMS © 内の MATCHING ボタン ※ をクリックすれば、手動で表示されます。

\* 18 ページの「[IDENTIFY/DISCOVERY/GO ONLINE の設定確認](#page-17-1)」を参照

## ソフトウェアとマッチング検出

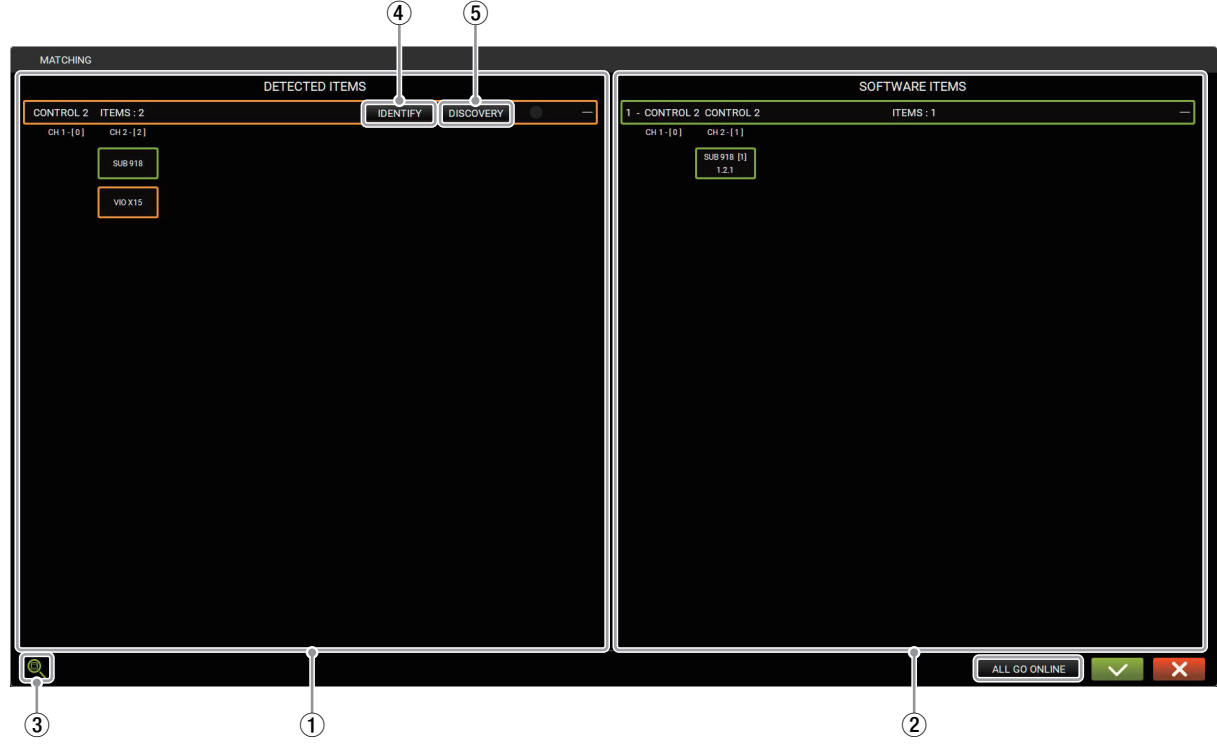

上記のようにマッチング画⾯は、2 つのパートに分かれています。

- DETECTED ITEMS 画面 (1) : 実際に検出されたアイテムを表示
- SOFTWARE ITEMS 画面 (2) : ソフトウェア上のプロジェクトにリスト登録されているアイテムを表示

(画面下部に ETHERNET CONTROL DISCOVERY Q(3) ボタンがあります。)

DETECTED ITEMS 画面 (1) では、IDENTIFY ボタン (4) と DISCOVERY ボタン (5) があります。

アイテムの配色は、マッチング機能の状態を示す重要な要素です。

- グリーン : プロジェクトにリストとして登録され、実際に認識されたアイテムを表します。
- オレンジ : プロジェクトにリスト登録されていないアイテムが認識された場合、あるいはプロジェクトにリスト登録されていても 実際に認識されないアイテムを表します。

複数のアイテムを選択するには、次の2つの方法があります。

- CTRL キーを押したまま、選択するアイテムを左クリックで選んでください。
- SHIFT キーを押したまま、最初と最後のアイテムを左クリックするとその範囲全体のアイテムが選択できます。

<span id="page-35-0"></span>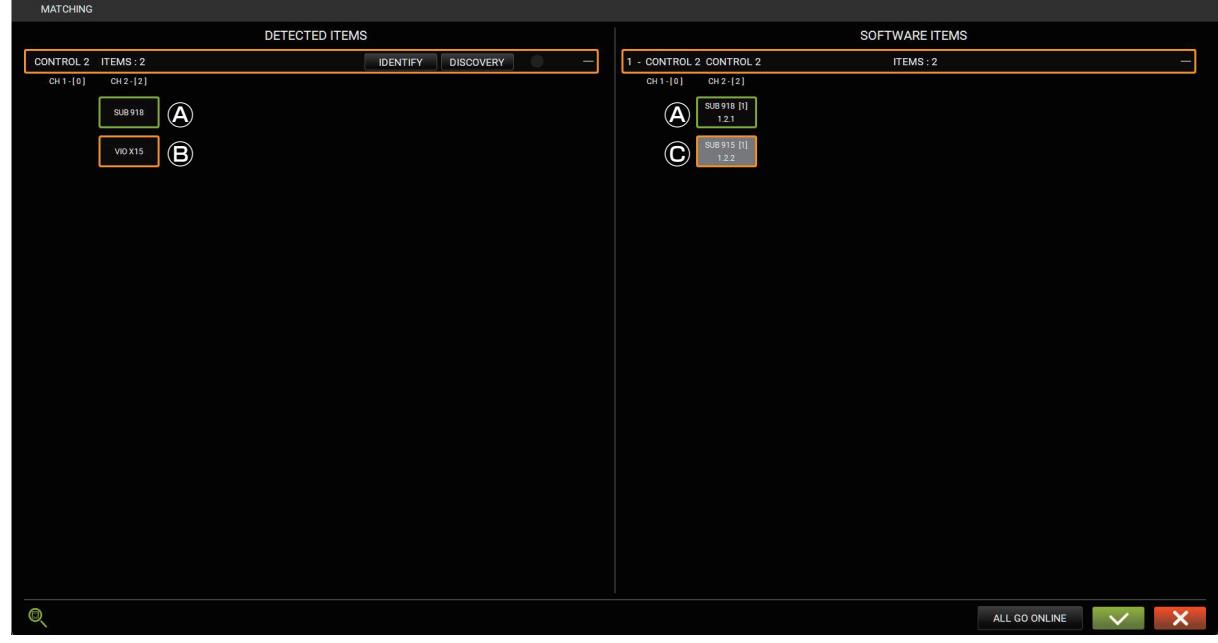

- サブウーファー [SUB 918( ④ )] がプロジェクトにリスト登録されていて、正しく接続・認識されています。
- スピーカー [VIO X15( B)] は検出されていますが、プロジェクトには登録されていない機器です。
- サブウーファー [SUB 915( © )] はプロジェクトにリスト登録されていますが、実際には認識されていない状態です。
- この画面では、ドラッグアンドドロップ機能を使用して、スピーカー [VIO X15( <sup>® )</sup>]( 実際に存在) をプロジェクトに追加できます。
- ●検出されなかったアイテム ( この例では、サブウーファー [SUB 915( © )]) は、ウェアハウスという画面に格納されます。 (詳細は、[「ウェアハウス・ストレージ」](#page-35-1)をご覧ください。)

## <span id="page-35-1"></span>ウェアハウス・ストレージ

プロジェクトにないアイテムが検出された場合は、下図の WAREHOUSE(1) リストに追加できます。

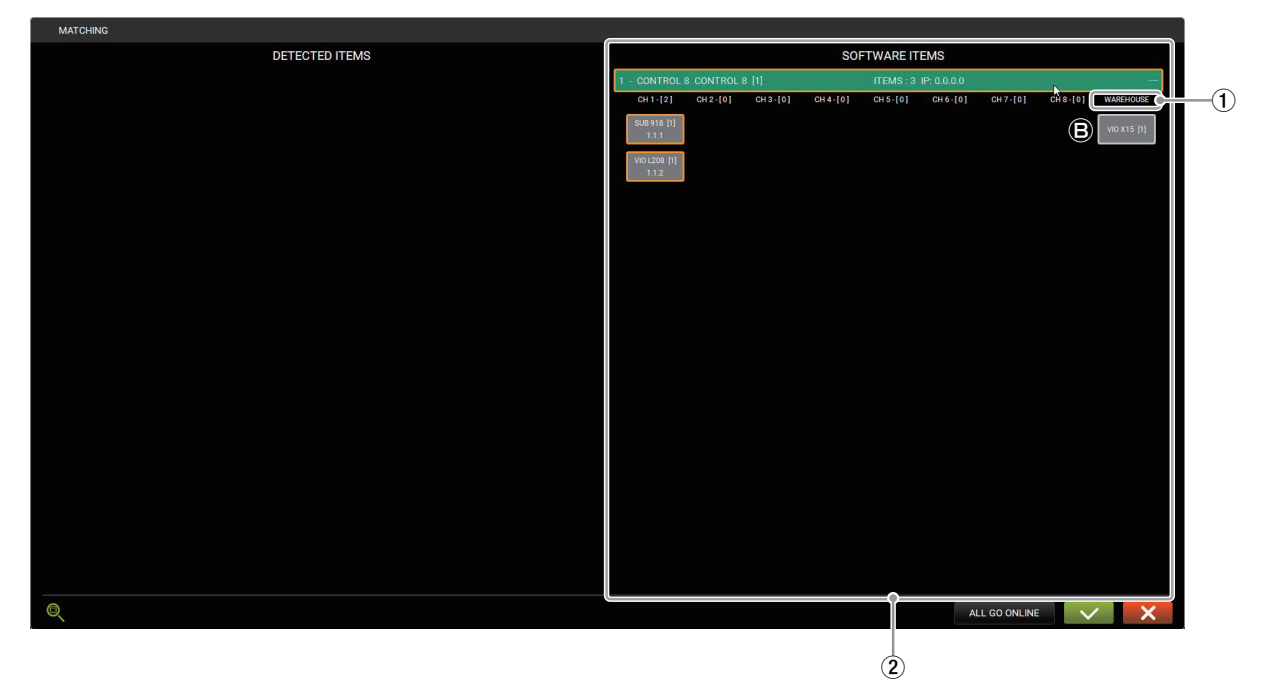

新しく検出されたアイテムを SOFTWARE ITEMS(2) 画面にドラッグアンドドロップしてください。 SOFTWARE ITEMS(2) 画面に存在するアイテムが検出されない場合、上記のように WAREHOUSE(1) に移動されます。 (この場合のアイテムは、スピーカー [VIO X15(B)] です)

# <span id="page-36-2"></span><span id="page-36-0"></span>**ARC SUB 画面**

ARC SUB 画面では、ステージフロントに並べるサブウーファー構成を定義してコントロールすることができます。

これは特別な種類のグループで、定義できるアイテムはサブウーファーのみです。

サブウーファーは、無指向性の ( ある一定の要件以下の ) ポイントソースから、指向性アレイを作成するための実践的なシナリオでよく使用さ れます。

これは、標準的なマウントジオメトリの使用と、ポジショニングにリンクされたディレイの使用を意味します。

アークアレイ内のパラメータを複合的に制御することで、オーディエンスに均一なサウンドを提供し、望ましくないフィードバック (例えば 屋内設置の場合 ) を低減することができます。

この管理を簡単にするために、サブウーファーアレイのコントロールに必要なすべてのパラメーターをグループ化し、ARC SUB グループと 呼ばれる 1 つの画面でコントロールすることができます。

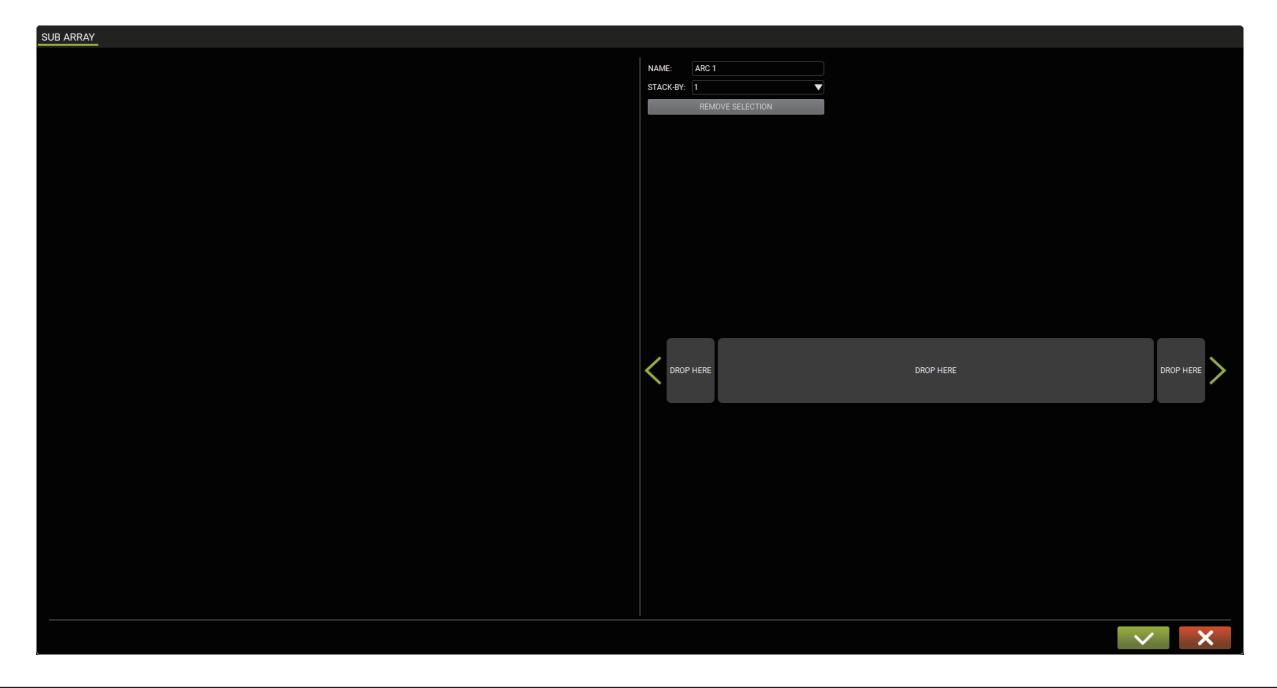

## <span id="page-36-1"></span>ARC SUB の作成

ARC SUB 構成は、サブウーファーのアイテムをドラッグアンドドロップするだけで作成できます。作成されたグループを ARC SUB と呼 びます。

## アイテムの追加

8ページの「A ITEMS」を参照して、サブウーファー・アイテムを追加してください。

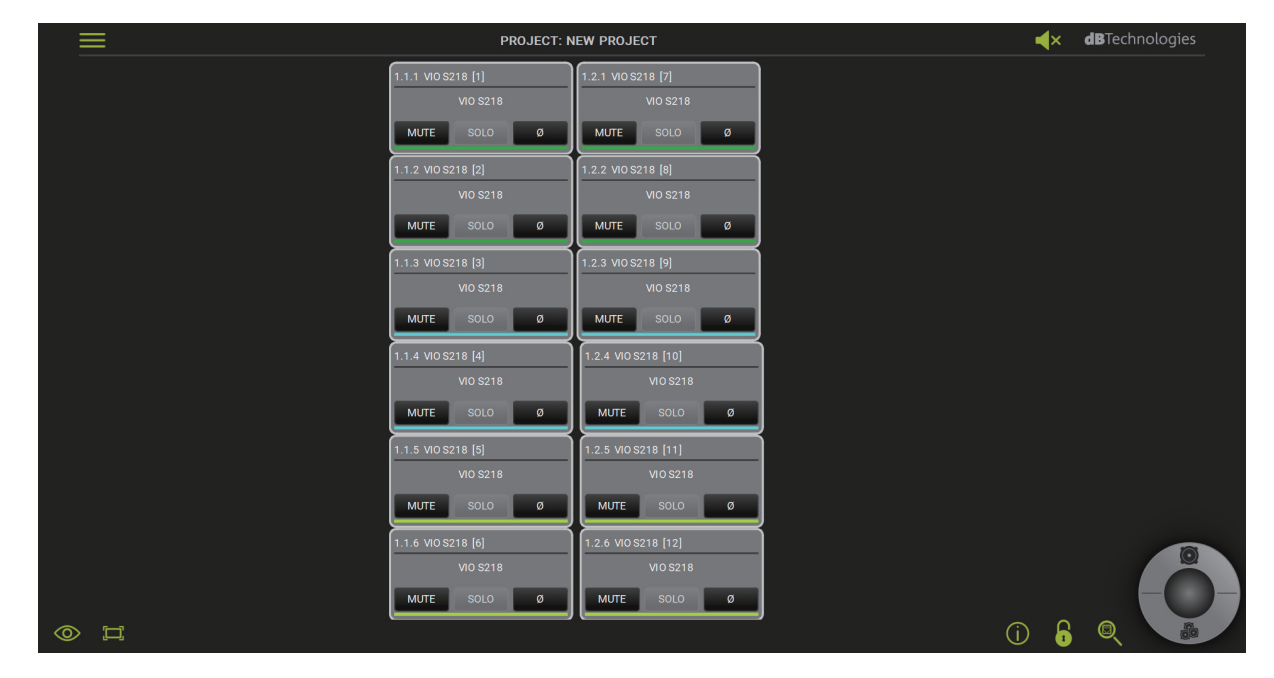

## <span id="page-37-1"></span><span id="page-37-0"></span>SUB ARRAY 画面

サブウーファーを配置して、必要に応じてグループ化してください。

画面上でドラッグアンドドロップでスタック構成 ( サブウーファーの数を選択 ) や、中央、右、あるいは左に配置できます。(DROP HERE 枠)

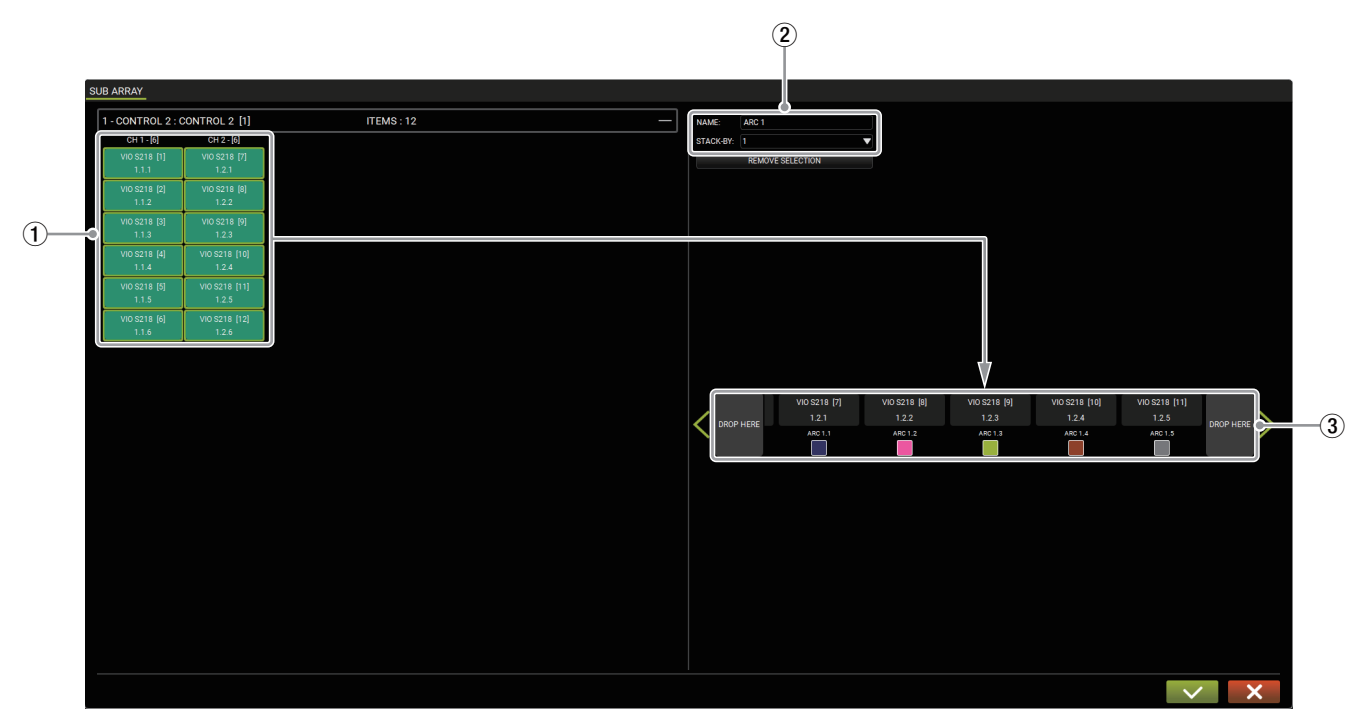

- (1) ARC SUB 可能なアイテム (サブウーファー) サブウーファー以外のアイテムは、ARC SUBに登録できません。
- 2 アークタイプの設定 画面の右側は、スタック構成の台数選択や、ARC SUB に任意 の名前をつけることができます。
- 3 ドラッグアンドドロップによるアーク設定 DROP HERE 枠内にドラッグアンドドロップすることで、アー クタイプで設定したスタック構成ルールに従ってリストに追加 されます。

## ARC SUB の操作

ARC SUB が作成されるとグループとして拡張ビューからコントロールできます。

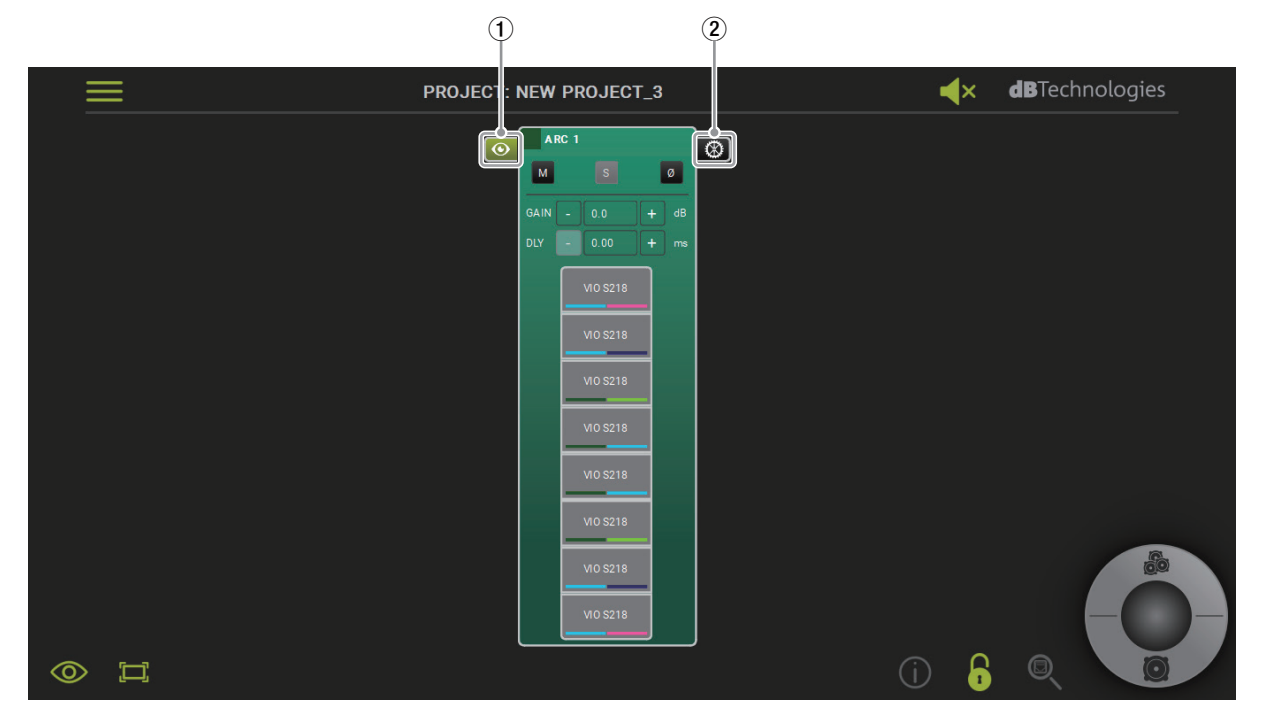

① 標準ビュー:グループ化されたアイテムを表示します。 2 拡張ビュー:グループに適用されるパラメーターを確認したり 調整することができます。

## <span id="page-38-0"></span>アーク・グループの操作

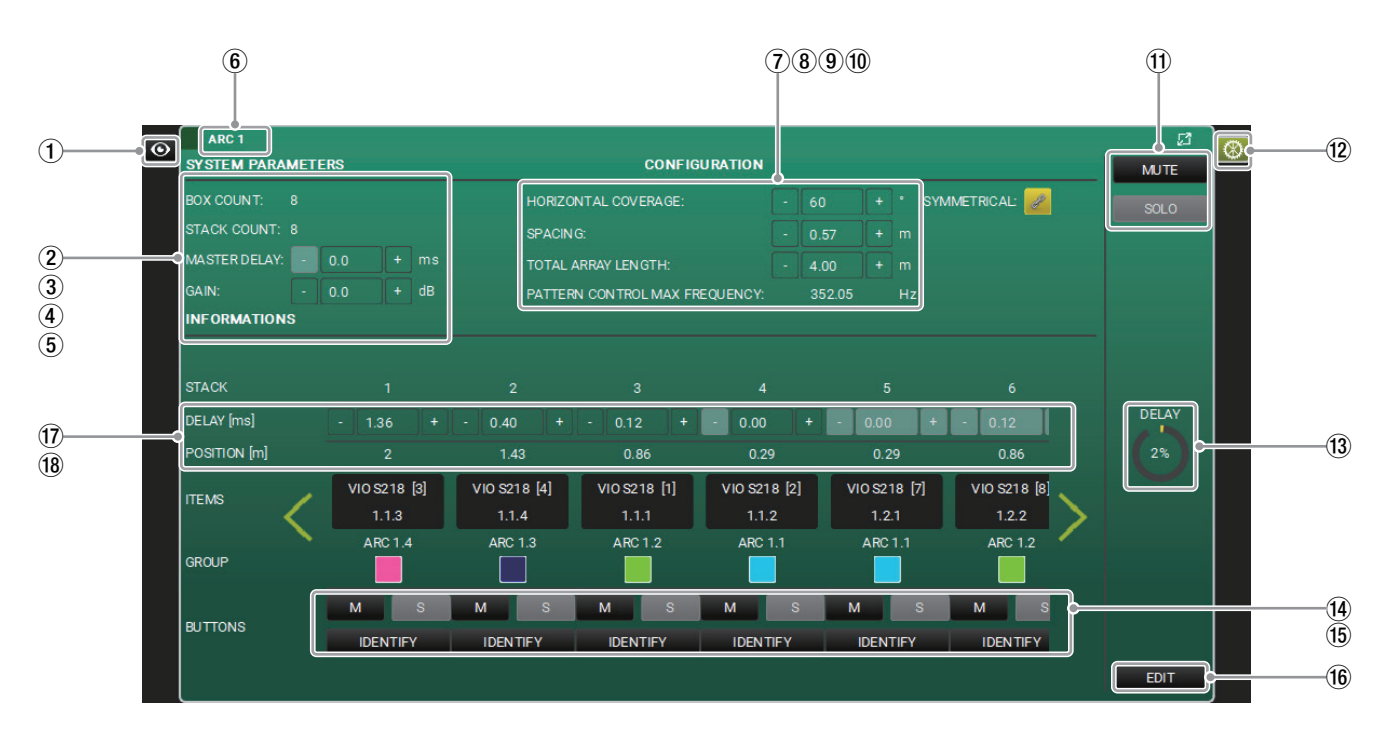

#### (1) 標準ビュー ボタン

グループアイテム表示中に押すと、グループ化されたアイテム を表示します。もう一度押すと、グループアイテム表示に戻り ます。

2 BOX COUNT

グループ内のサブウーファーの数量を表示します。

3 STACK COUNT

グループ内のスタックの数量を表示します。

#### 4 MASTER DELAY

アーク・グループのディレイ時間を設定できます。

- o 設定範囲 : 0.0 〜 61.2 ms
- $(5)$  GAIN

アーク・グループのゲイン量を設定できます。

● 設定範囲 : - 90 ~ 10 dB

- 6 グループ名表示
- 7 HORIZONTAL COVERAGE

対称的な水平カバレッジ角度を設定できます。

● 設定角度 : 0 ~ 180°

#### 8 SPACING

スタック構成のサブウーファーの間隔を設定できます。 ARC SUB は、等間隔で配置することを想定しており、 TOTAL ARRAY LENGTH (9) の設定値により可変します。

o 設定範囲 : 0.1 ~ 25 m

## 9 TOTAL ARRAY LENGTH

アレイの総延長を設定できます。 ARC SUB は、等間隔で配置することを想定しており、 SPACING (8) の設定値により可変します。

o 設定範囲 : 0.2 〜 50 m

- 0 PATTERN CONTROL MAX FREQUENCY この値は、SPACING (8) と TOTAL ARRAY LENGTH (9) から作成されます。
- (1) MUTE/SOLO ARC SUB グループ毎のミュートやソロを制御します。
- (2) 拡張ビュー ボタン 標準ビューやグループアイテム表示中に押すと拡張ビューを表 示します。もう一度押すと、標準ビューに戻ります。
- **(13) DELAY MONITOR** ARC SUB グループに含まれているアイテムのディレイの使用 状況をモニター表示します。
- (14) MUTE/SOLO

選択したスタックのミュートやソロを制御します。

**(15) IDENTIFY** 

このボタンを押すと、アイテムに装備されている LED が点灯 / 点滅し、位置を視認確認 (\*) することができます。 \* 対応機種のみ。未対応機種は、グレーアウト表示になります。

**16** EDIT

このボタンを押すと、SUB ARRAY 画面 (38ページ) を表 示します。( スタック構成を追加編集できます。)

#### 17 DELAY

スタック毎のディレイを手動設定 (\*) できます。 \* 基本的には、自動適用した値が入力されます。

#### 18 POSITION

この値は、SPACING (8)、TOTAL ARRAY LENGTH (9) の設定値により、自動算出されます。

# <span id="page-39-0"></span>カラーと警告

画面に表示される色は重要な意味を持っています。 プロジェクトの管理にご利用ください。

● グレー、または無色 (非ハイライト表示):プロジェクトは、オフライン状態です。

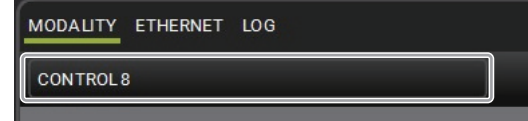

● グリーンのハイライト:プロジェクトが、オンライン状態です。

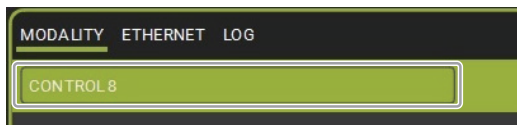

● オレンジのハイライト: プロジェクトからの警告があります。アイテム内のログ履歴から確認できます。

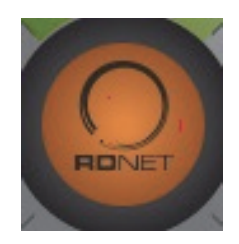

● レッドのハイライト : エラーが発生しています。アイテム内のログ履歴から確認できます。(一般的にハード側に関する内容です。)

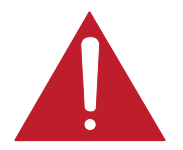

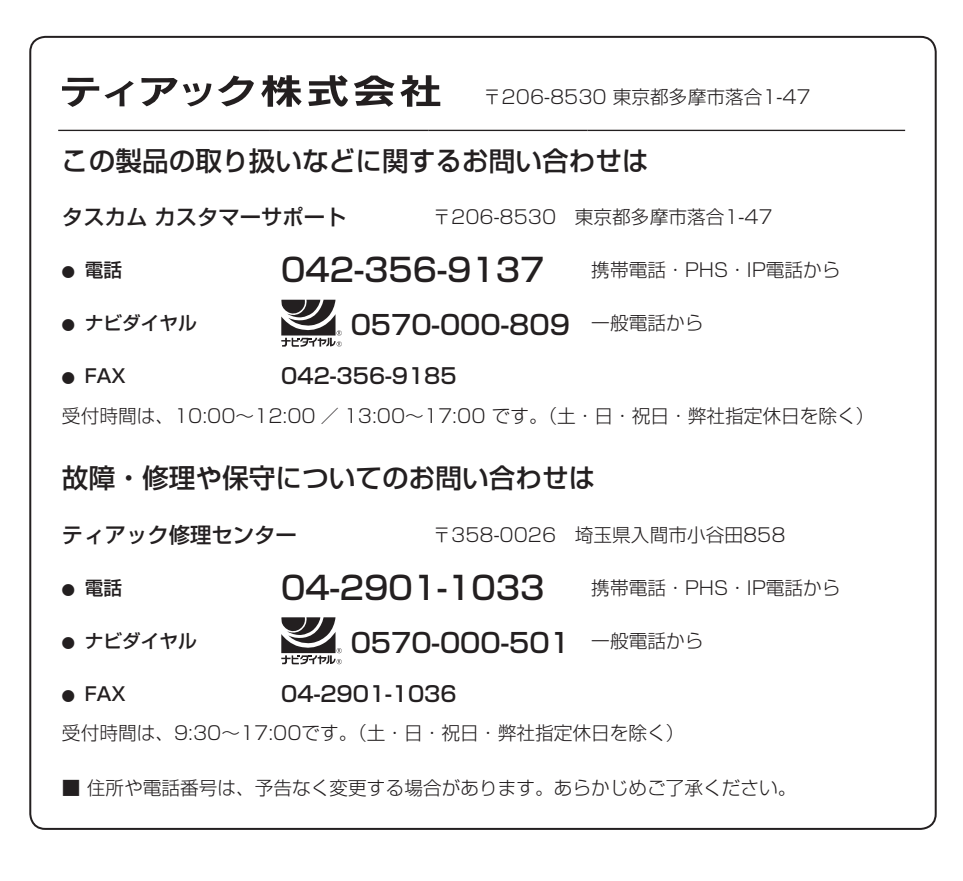